<span id="page-0-0"></span>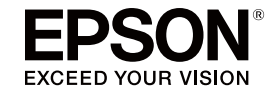

# 多媒体液晶投影机

# **EasyMP Network Projection**操作指南

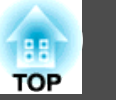

## 关于 EasyMP Network Projection

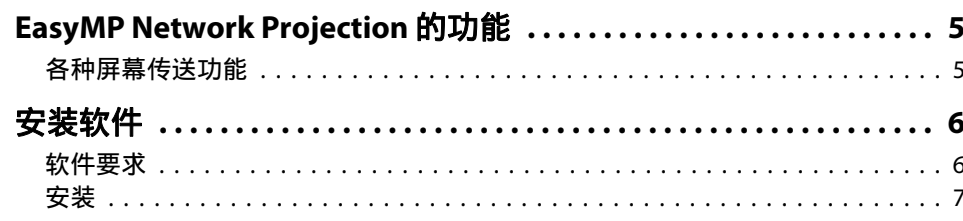

## 连接计算机和投影机

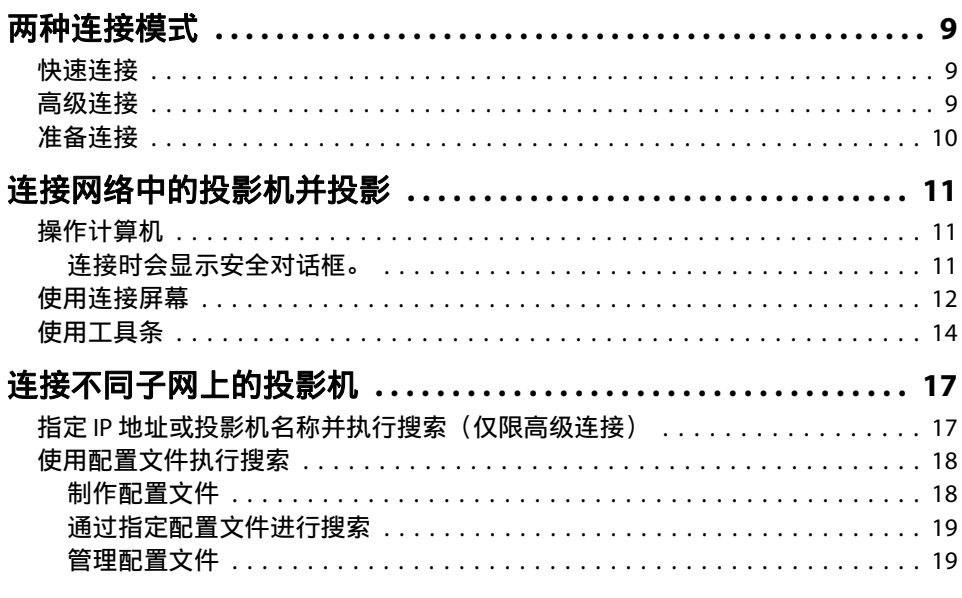

## 各种投影风格

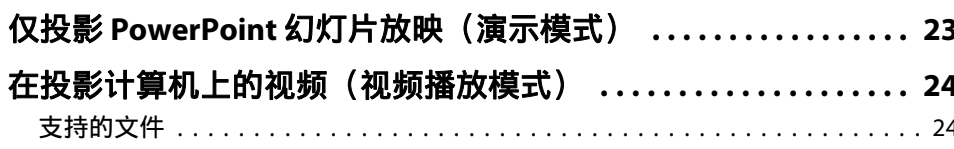

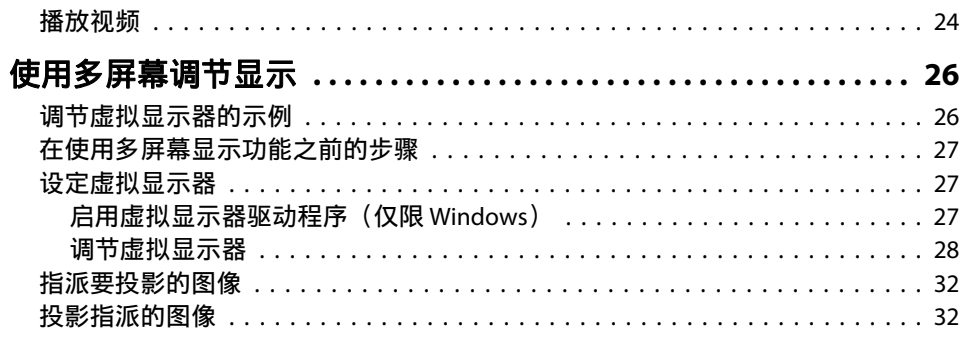

## 附录

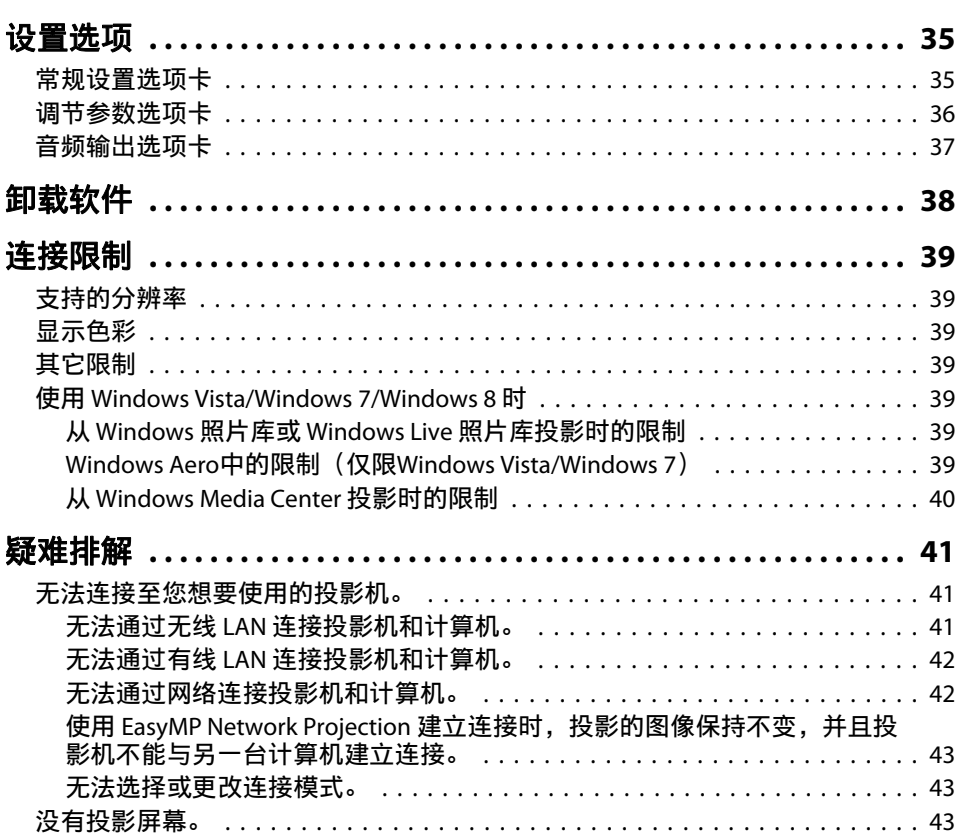

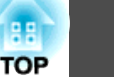

3

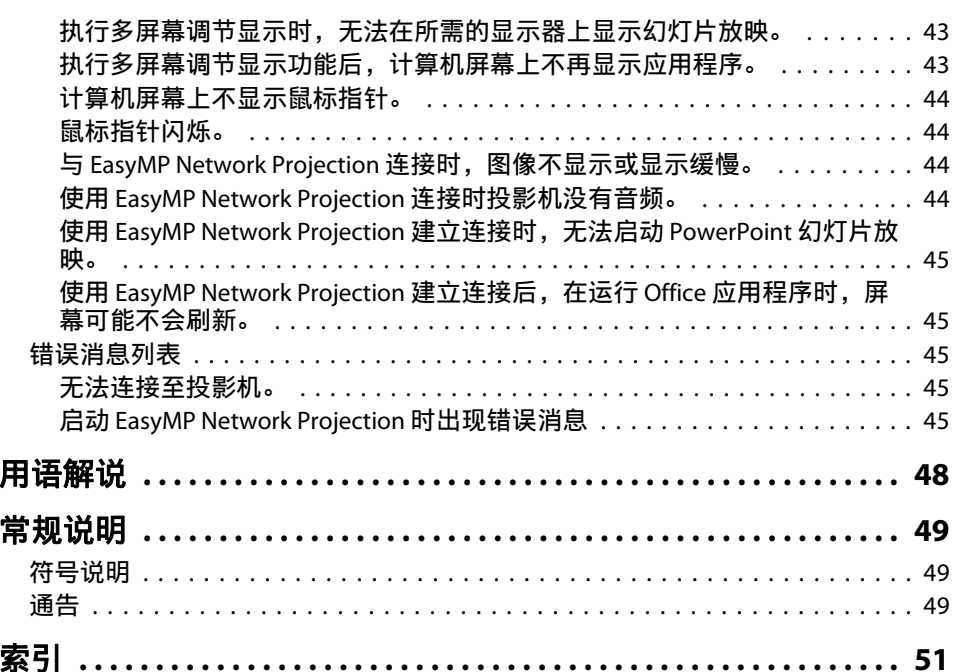

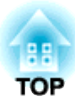

# <span id="page-3-0"></span>关于 **EasyMP Network Projection**

本章说明 EasyMP Network Projection 的有用功能以及如何安装软件。

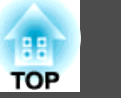

<span id="page-4-0"></span>您可以使用 EasyMP Network Projection 从投影机通过网络投影计算机屏 幕。通过⽹络共享投影机,可以在不更换信号电缆的情况下从不同的计算 机投影数据。即使投影机远离计算机,您依然可以通过网络投影数据。

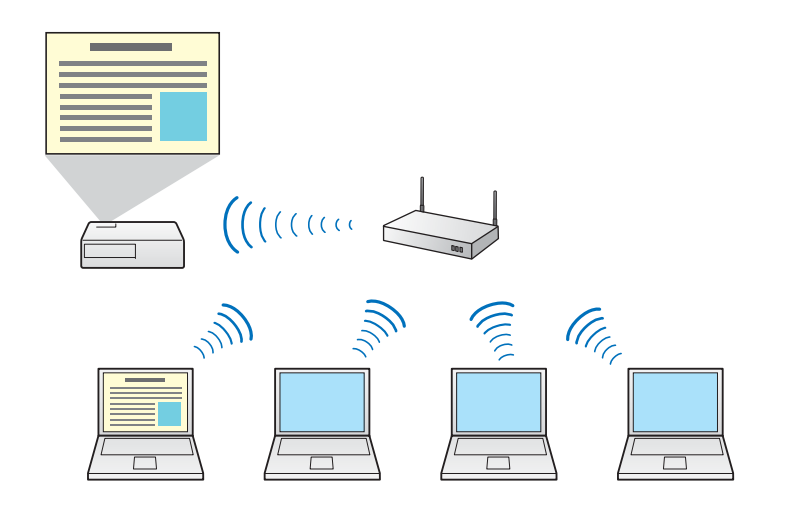

## 各种屏幕传送功能

您可以使用以下屏幕传送功能。

• 多屏幕调节显示

s"使用多屏幕调节显示" 第26页

可从一台计算机通过多达四台投影机投影不同的图像。可在横向屏幕上 投影报告等数据。

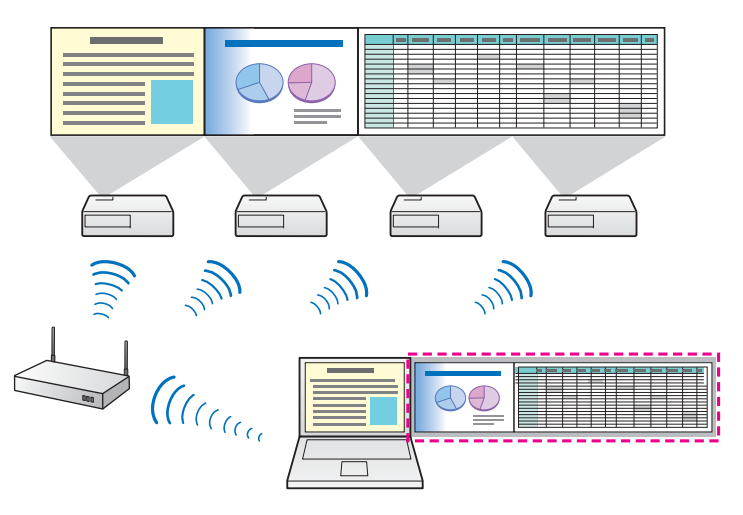

• 视频播放模式 (仅限支持的型号)

● ["播放视频"](#page-23-0) 第24页

您可以将视频文件直接发送至投影机以流畅播放视频。

- 演⽰模式
- "仅投影 PowerPoint 幻灯片放映(演示模式)" 第23页 使用演示模式时, 只能投影在计算机上运行的 PowerPoint 幻灯片。不 放映幻灯片时会投影黑屏。因此无需投影无关的图像即可顺利地进行演 示。
- 分布功能

计算机显示的画面可同时由最多四台位于同一网络内的投影机进行显 示。

您不能同时将多台计算机连接到一台投影机。

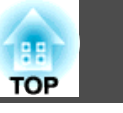

<span id="page-5-0"></span>EPSON Projector Software CD-ROM 中包含 EasyMP Network Projection。 将软件安装到您使用的计算机上。

## 软件要求

运行 EasyMP Network Projection 的计算机需满足下列要求。

#### 对于 **Windows**

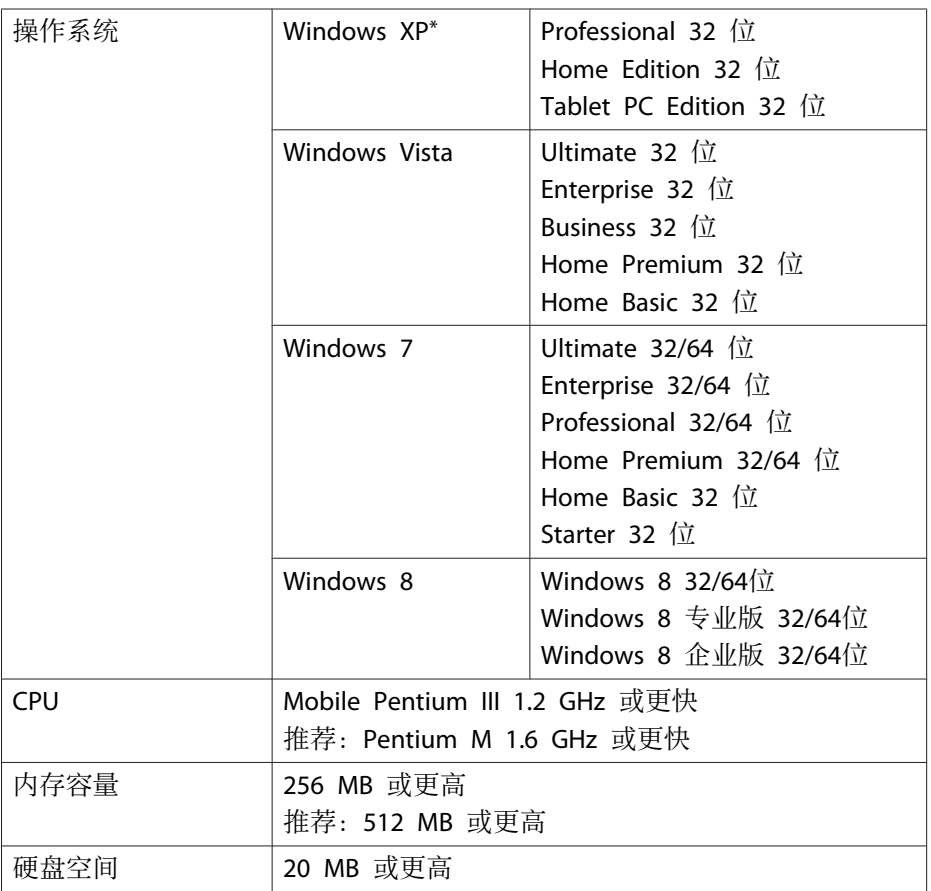

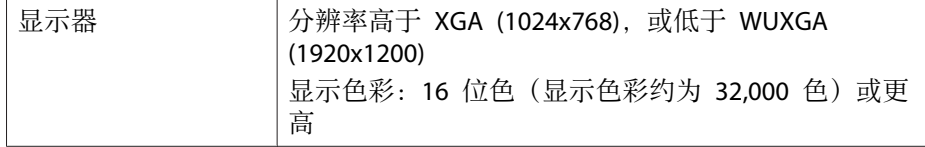

\* 除了没有安装任何服务包的 Windows XP 以及 Windows XP Service Pack <sup>1</sup> 之外。

#### 对于 **Mac OS X**

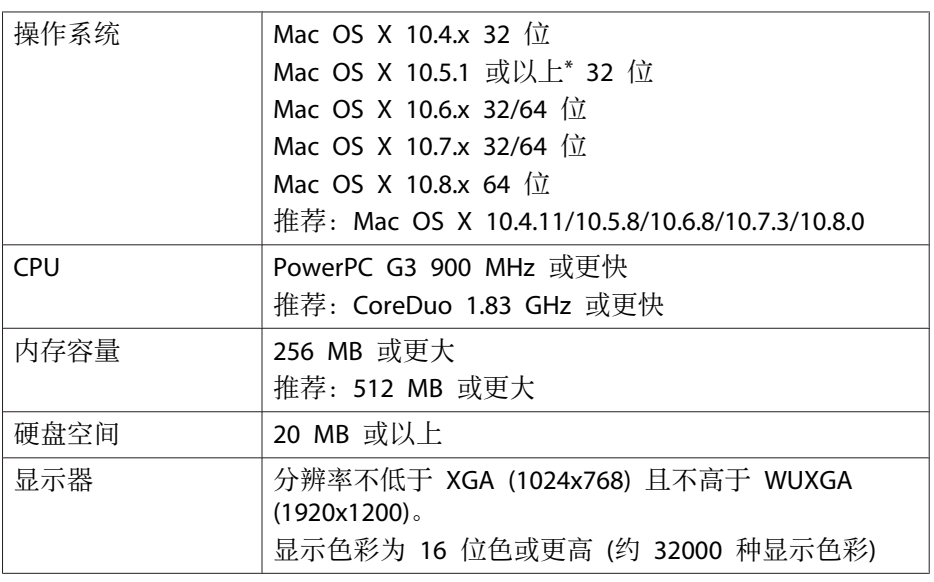

\* 在 Mac OS X 10.5.0 中无法保证正常工作, 因为更新版本时, 防火墙设置不 正确。

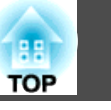

## <span id="page-6-0"></span>安装

开始安装前,请务必检查以下几点。

- 开始安装前,请关闭所有正在运行的应用程序。
- 如果安装选择的语言与操作系统使用的语言不一致,屏幕显示可能会不 正确。

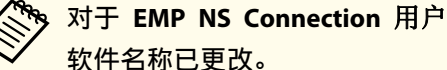

更改前:EMP NS Connection

更改后:EasyMP Network Projection

如果要在投影机上使用与 EMP NS Connection 相同的功能,请在卸载 EMP NS Connection 后再安装 EasyMP Network Projection。视型号 而定, 您可能无法使用 EMP NS Connection 正确连接至投影机。

#### 对于 **Windows**

a在安装 EasyMP Network Projection 时您须拥有管理员权限。

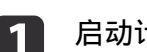

#### 启动计算机。

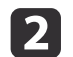

将 EPSON Projector Software CD-ROM 插入计算机。<br>安装程序会自动启动。

<mark>如果安装程序没有自动启动,请从**我的电脑**(或计**算机**)打开</mark><br>CD-ROM 驱动器,然后双击 **InstallNavi.exe** 或 **EMP\_NSCInst.exe**。

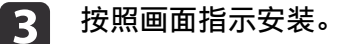

#### 对于 **Mac OS X**

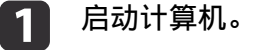

- 将 EPSON Projector Software CD-ROM 插入计算机。
- $\boxed{3}$ 双击 EPSON 窗口中的 EMP\_NPInstaller.mpkg 图标。<br>此时开始安装。
	- 按照画面指示安装。

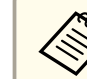

d

 $\overline{\mathbf{2}}$ 

**《<sup>《</sup>》**您可以从以下网站中下载最新版本的 EasyMP Network Projection。 <http://www.epson.com/>

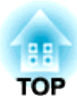

# <span id="page-7-0"></span>连接计算机和投影机

本章说明如何通过网络将计算机与投影机连接起来,以及使用投影机投影计算机屏幕图像的步骤。

## <span id="page-8-0"></span>两种连接模式 <sup>9</sup>

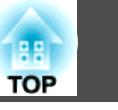

使用 EasyMP Network Projection, 有两种方法可通过网络将计算机与投 影机连接起来。

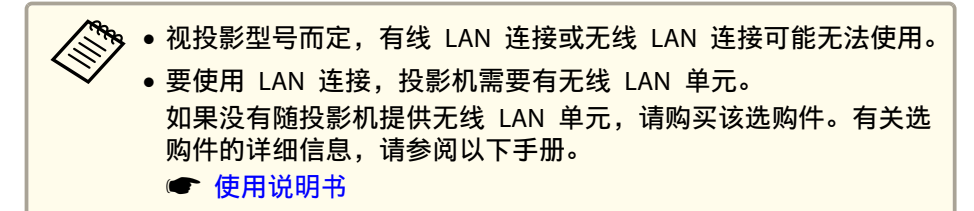

## 快速连接

仅在投影机中安装有无线 LAN 单元时, 才能选择快速连接。

在快速连接下,您可以使用无线通信直接连接投影机和计算机。这样可以 您可以在不进行任何复杂网络设置的情况下投影计算机屏幕。

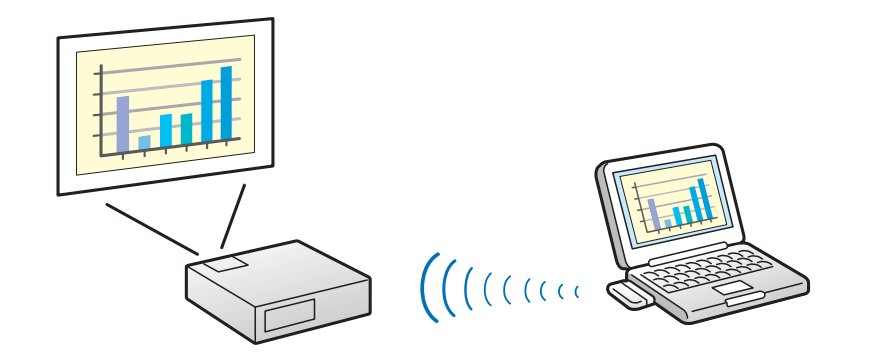

## 高级连接

高级连接会连接至现有的网络系统。

在高级连接下, 您可以通过 LAN 接入点连接投影机和计算机。

如果通过有线 LAN 连接网络, 请使用市售的 LAN 电缆将投影机连接到 网络集线器。

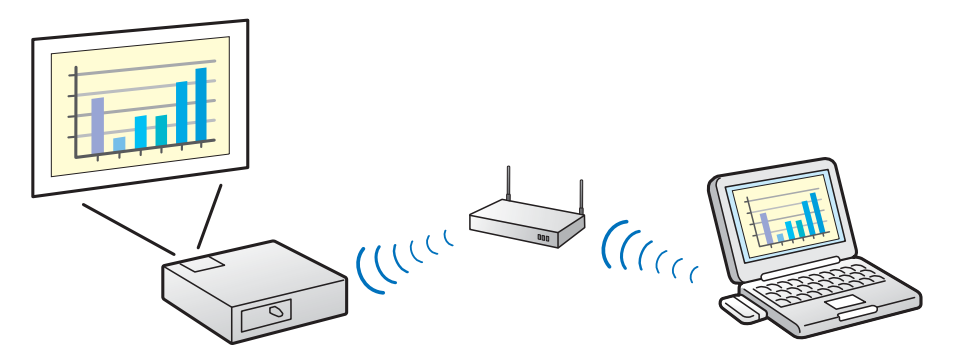

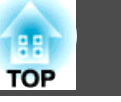

## <span id="page-9-0"></span>准备连接

按照以下步骤使用 EasyMP Network Projection 通过网络连接计算机和投 影机。

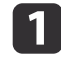

在要连接的计算机上安装 EasyMP Network Projection。

s ["安装"](#page-6-0) 第7页

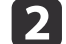

# 在计算机上执行网络设定,并将其置于网络连接状态。<br>有关网络设置的详情,请参阅随计算机、LAN 适配器或 AirPort 卡

附带的说明⽂档。

如果使用的计算机与网络连接正常,则不需要在计算机上进行<br>网络设定。

#### **b** 对于快速连接

为投影机安装无线 LAN 单元。

## 对于高级连接

在投影机上执⾏⽹络设定,并将其置于⽹络连接状态。 您可以从投影机的网络菜单中进行网络设置。 有关详情,请参阅以下手册。

● 使用说明书

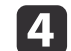

# 按遥控器上的 [LAN] 按钮。<br>此时会显示 LAN 待机画面。

如果当前输入源无任何信号, 则其将自动切换至 LAN 源。如果未 自动切换至 LAN 源, 请按 [LAN] 按钮。

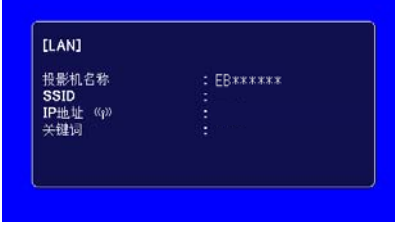

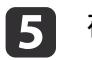

在计算机上启动 EasyMP Network Projection 并与投影机连接。

● "连接网络中的投影机并投影" 第11页

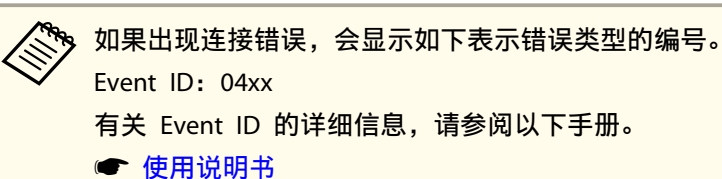

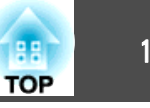

## <span id="page-10-0"></span>操作计算机

除非另有说明, 以下阐述均用 Windows 屏幕截图。Mac OS X 中会显示 类似的画⾯。

a

**b** 

启动 EasyMP Network Projection。

对于**Windows XP/Windows Vista/Windows 7**

单击开始,选择程序(或所有程序)、**EPSON Projector**、**EasyMP Network Projection**,然后单击 **EasyMP Network Projection V2.XX**。

#### 对于**Windows 8**

超级按钮 - 搜索 - **EasyMP Network Projection Ver.2.XX**

对于 **Mac OS X**

在应⽤程序⽂件夹中双击 **EasyMP Network Projection**。

选择快速连接或高级连接,然后单击确定。

● ["两种连接模式"](#page-8-0) 第9页

此时会显示投影机搜索结果。要始终使用所选的连接模式进行连 接,请选择将选择的连接模式设定为今后的默认模式。

**B** 

<mark>选择要连接的投影机,然后单击**连接。**<br>如果您要连接的投影机并未显示在搜索结果中,请单击**自动搜索**按</mark> 钮。该搜索将需要大约 30 秒钟的时间。 有关连接屏幕的详细信息,请参阅以下章节。

● "使用连接屏幕" 第12页

#### **d** 当从投影机将投影机关键词设定为<mark>开</mark>时,会显示关键词输入屏幕。<br>输入 LAN 待机画面上显示的关键词,然后单击**确定**。

连接完成后,即开始投影计算机屏幕。计算机屏幕上会显示下面的 EasyMP Network Projection 工具条。您可使用此工具条操作投影

机并进行设置,以及切断网络连接。有关工具条的详细信息,请参 阅以下章节。

**s** "使用工具条" 第14页

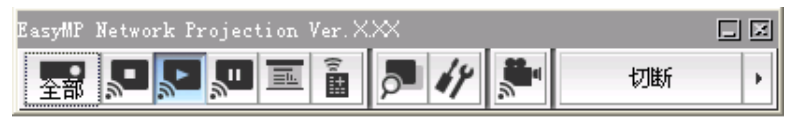

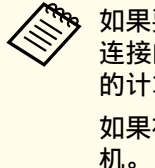

如果要从另一台计算机连接投影机(例如更换演示人员),请从需要<br>连接的计算机上启动 EasyMP Network Projection。此时当前已连接 的计算机会断开,然后投影机与正在尝试连接的计算机进行连接。 如果在设置了禁止插入连接时建立连接,该连接不会切换至其它计算

### 连接时会显示安全对话框。

在快速连接下,连接至启用了安全设定的投影机时可能会显示以下对话 框。

#### 对于**Windows Vista/Windows 7/Windows 8**

• 输入在投影机上设定的密码。如果您选择**保存密码且不再显示此对话** 框。则投影机的 SSID 和密码会保存在计算机上,并且下次连接时不会 显示该对话框。您无需再次输入密码。

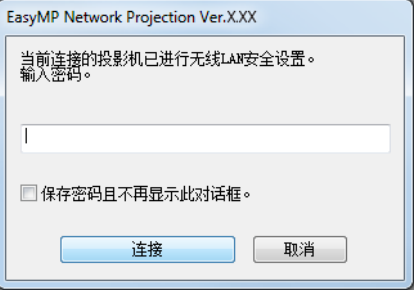

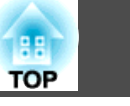

<span id="page-11-0"></span>• 如果没有更改投影机的默认密码, 则会显示以下对话框。在投影机的网 络菜单中更改密码。

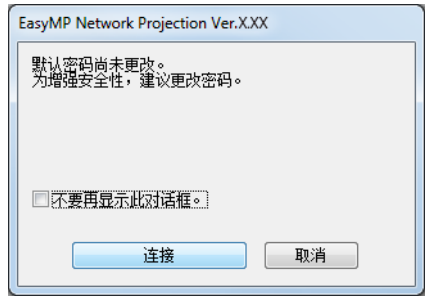

#### 对于 **Windows XP**

无法连接至启用了安全设定的投影机。在投影机的配置菜单中将安全设定 为关。

## 使用连接屏幕

启动 EasyMP Network Projection 后会显示以下屏幕。下表说明各按钮或 项目的操作。

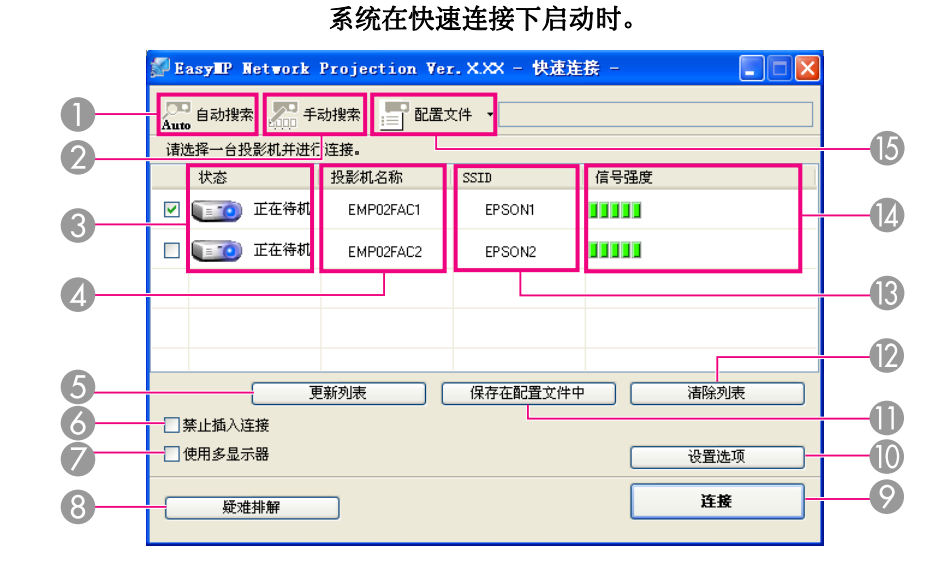

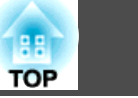

#### 系统在高级连接下启动时。

<span id="page-12-0"></span>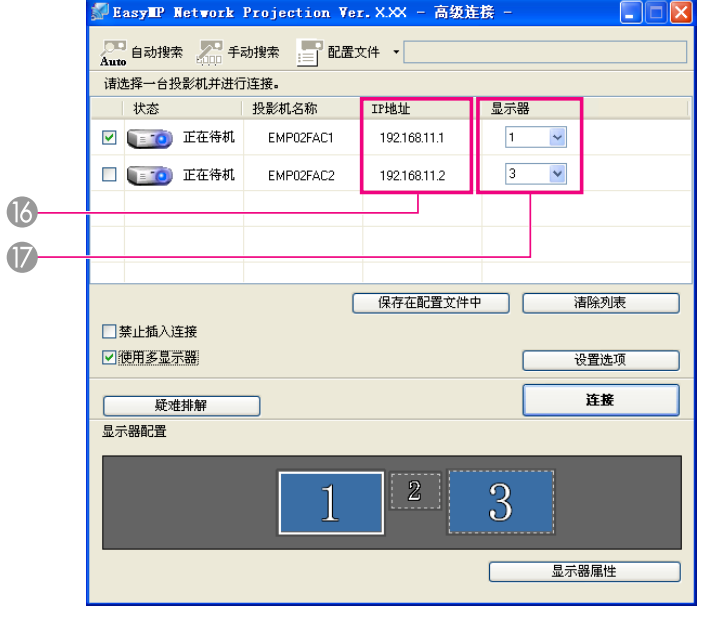

## $\overline{\bigcup_{\tau \in \mathbb{R}^m} \exists \exists \exists \exists \exists \pi}$

在快速连接中,您可以根据 SSID 搜索投影机。

Auto 在高级连接中,您可以搜索计算机所连接的网络系统上可用的投 影机。

## 2 5 手动搜索

在快速连接中,您可以根据从列表中选择的 SSID 搜索投影机。 在高级连接中,您可以根据指定 IP 地址或投影机名称来搜索投影 机。

#### C 状态

**Kump** 

 $\overline{a}$ 

以下七个图标⽤于表⽰检测到的投影机的状态。

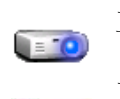

 $-7.76$ 

正在待机 可用。

正在使用 可用。单击**连接**时,投影机会断开当前 连接的计算机,然后连接您的计算机。

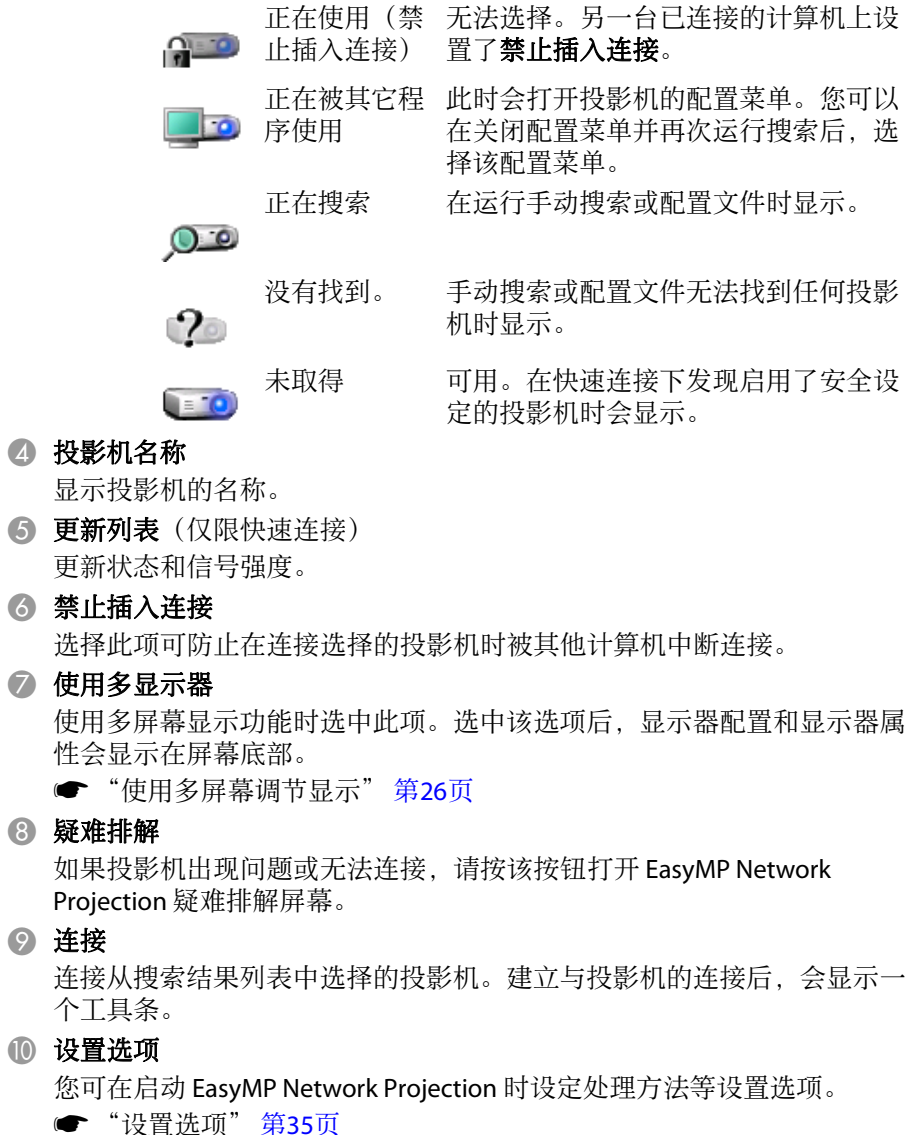

1 保存在配置文件中

将网络投影机的搜索结果保存为配置文件。

● "制作配置文件" 第18页

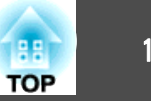

<span id="page-13-0"></span>L 清除列表

删除所有搜索结果。

- M **SSID**(仅限快速连接) 显示投影机的 SSID。
- 1 信号强度(仅限快速连接) 随着信号强度的增加,点亮的指示灯格子数也将增加。
- $\bullet$   $\Box$  配置文件 l≔l

您可以使用通过保存在配置文件中保存的配置文件在网络上搜索 投影机。

- "使用配置文件执行搜索" 第18页
- **16 IP地址**(仅限高级连接) 显⽰投影机的 IP 地址。
- Q 显⽰器

选择显示器编号(选中使用多显示器时)。

● ["投影指派的图像"](#page-31-0)第32页

## 使用工具条

启动 EasyMP Network Projection 并连接投影机后, 计算机屏幕上会显示 此丁具条。您可以使用此丁具条操作投影机并进行设置。

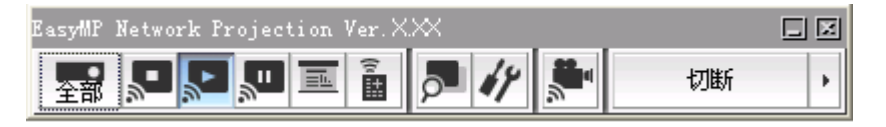

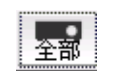

#### 选择目标投影机

使用分布功能或多屏幕调节显示从多台投影机投影时单击此按 钮, 以限制从工具条操作的投影机。图标之下的指示符表示可以 控制的投影机。 全部指示可以控制所有连接的投影机。

例如,当显示"1,3"时,可以控制编号为1和3的投影机。

单击 | | | 显示下面的屏幕。

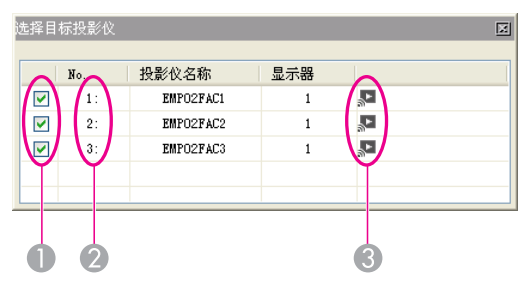

- A 选择要控制的投影机。
- 2 指示已指派投影机的 No.。图标下的此 No. 指示可通过工具 条控制的投影机的 No.。
- **6** 指示投影机的状态。

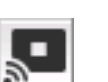

停止

连接投影机时停止投影。停止时将投影黑屏。

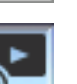

放映

解除停止或暂停。

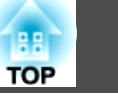

<span id="page-14-0"></span>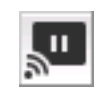

區

## 暂停

连接投影机时暂停投影图像。

## 演示模式

每次单击此按钮, 演示模式就会在启用/禁用间切换。

■ "仅投影 PowerPoint 幻灯片放映 (演示模式)" 第23页

# $\widehat{\tilde{\mathbf{B}}}$

#### 投影机控制

投影机与网络连接后,可以通过遥控器或投影机的控制面板控制 投影机的 A/V静音、切换PC信号源和切换视频信号源功能。

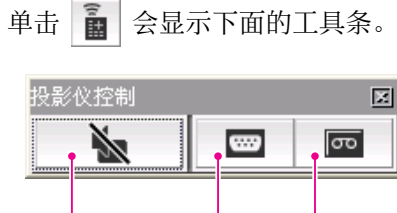

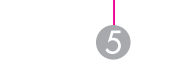

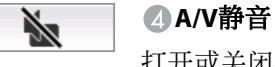

屏幕预览

 $\overline{\infty}$ 

 $\overline{\mathbf{w}}$ 

打开或关闭视频和音频。

6

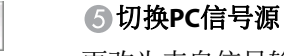

更改为来自信号输入端口的图像。 切换视频信号源

更改为来自视频输入端口的图像。

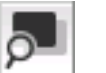

### 显⽰多屏幕预览屏幕。

单击 7 显示采用您所作设置的预览。单击各显示器可将该屏 幕预览放大至全屏幕。

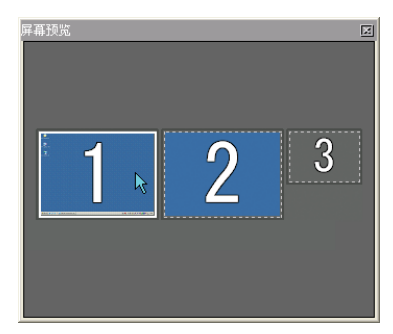

#### 设置选项b Y

您可以调整计算机图像传输过程中的传输性能。

● ["设置选项"](#page-34-0) 第35页

#### 视频播放模式

用于立即播放视频文件。如果投影机无法播放视频,会显示"被 连接的投影机不支持视频播放(Movie Sending)。"的消息。

● ["播放视频"](#page-23-0) 第24页

#### 切断

切断

Ë

 $\mathbf{r}$ 

切断与投影机的连接。

信号强度(仅限快速连接)

当以快速连接建立连接时显示此指示器。随着信号强度的增加, 点亮的指⽰灯格⼦数也将增加。

#### 切换工具条显示

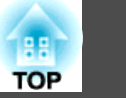

#### 工具条的显示会按如下进行切换。在进行下次切换之前,工具条 显示保持原样。

完全

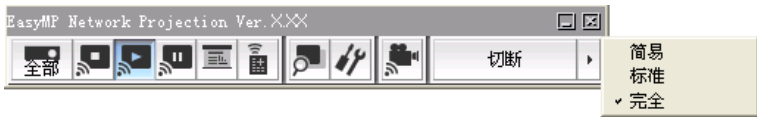

标准

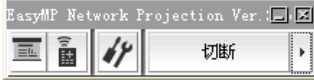

简易

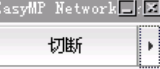

## <span id="page-16-0"></span>连接不同子网上的投影机 <mark>每</mark>1 17

您可以连接投影机和计算机,并在远程位置(不同子网中)的屏幕上投 影。

自动搜索时仅在同一子网中进行搜索,因此无法找到不同子网上的投影 机。

您可以使用以下方法连接至不同子网上的投影机。

• 指定 IP 地址或投影机名称执行搜索。

IP 地址可以直接输入。另外, 如果要连接的投影机名称已在 DNS 服务 器上注册过,您可以通过输入该投影机名称来方便地执行搜索。

s "指定 IP 地址或投影机名称并执⾏搜索(仅限⾼级连接)" 第<sup>17</sup> 页

● 根据配置文件执行搜索。

一旦通过指定 IP 地址或投影机名称执行了不同子网上投影机的搜索, 您可以用易记的名称将搜索保存为配置文件、然后、每当您以后想要搜 索不同子网上的投影机时,即可以使用该配置文件。

s● "使用配置文件执行搜索" 第18页

• 如果您无法找到投影机,请参阅以下章节,以获知最有可能的原<br> 因。 **s** ● ["疑难排解"](#page-40-0) 第41页 ●使用快速连接中的"手动搜索"时,可以指定 SSID。如果投影机数 量较多,可以使用 SSID 缩小搜索范围。

## 指定 IP 地址或投影机名称并执行搜索(仅限高级连 接)

除非另有说明, 以下阐述均用 Windows 屏幕截图。 Mac OS X 中会显示类似的画面。

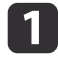

单击 EasyMP Network Projection 投影机选择屏幕上的手动搜索。

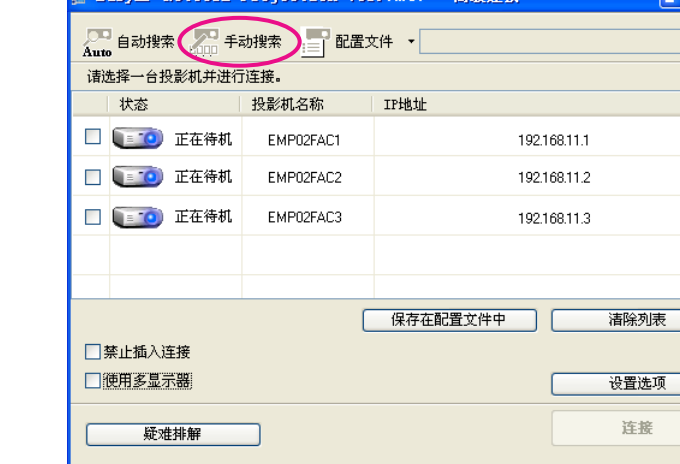

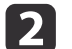

#### 输入您要连接的投影机的 IP 地址或投影机名称, 并单击确定。

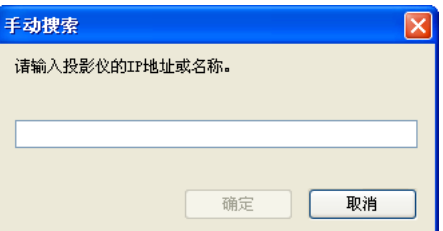

搜索结果将显示在 EasyMP Network Projection 投影机选择画面 上。

假设已经识别了目标投影机,选择该投影机,然后单击连接建立连 接。

如果您将投影机信息保存为配置文件,则您无需每次执行搜索时都指 定相关的细节。

**s** ● "制作配置文件" 第18页 **TOP** 

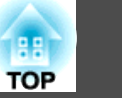

## <span id="page-17-0"></span>使用配置文件执行搜索

您可以将以后要使用投影机的搜索保存为配置文件。配置文件包含关于指 定投影机的所有信息,例如投影机名称、其 IP 地址及 SSID。您可以指定 配置文件来搜索投影机, 而无需指定 IP 地址和投影机名称等相关细节。 例如,为每个设立投影机的地方建立一组配置文件,并利用资料夹加以管 理,有助于快速寻找⽬标投影机。

本节说明如何创建、编辑和管理配置文件。

#### 制作配置文件

配置文件通过保存搜索结果来建立。

有关如何编辑先前保存的配置⽂件的详细信息,请参阅以下章节。

s ["管理配置⽂件"](#page-18-0) 第19页

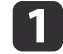

当 EasyMP Network Projection 投影机选择屏幕中显示投影机时, 请单击**保存在配置文件中**。

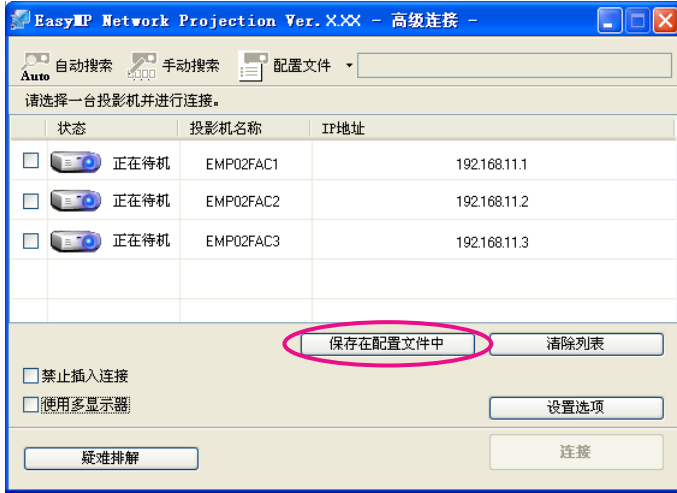

此时会显示保存在配置文件中屏幕。

#### 输入配置文件名, 然后单击**追加**。

**b** 2

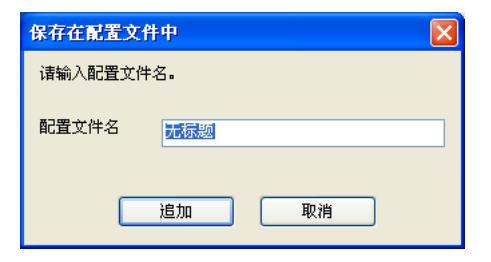

投影机信息会注册到配置文件中。

要用不同名称保存配置文件,选择另存为。如果为配置文件建立了 文件夹, 将显示以下画面之一。输入配置文件名并选择好**保存在**目 标后,单击增加。

#### 对于 **Windows**

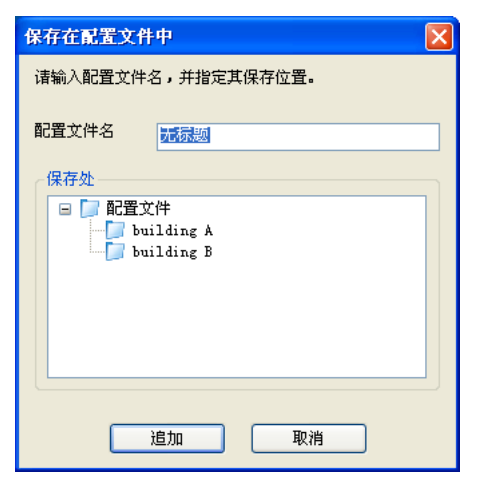

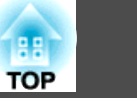

#### <span id="page-18-0"></span>对于 **Mac OS X**

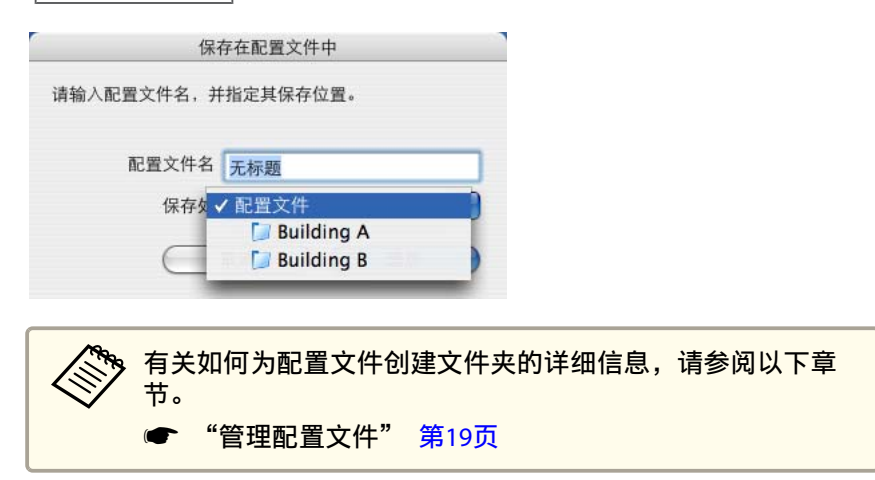

#### 通过指定配置文件进行搜索

可以通过指定已创建的配置⽂件进⾏搜索。

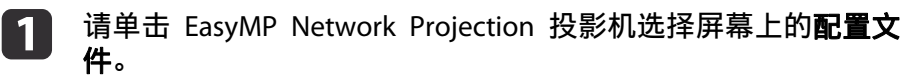

如果未注册任何配置文件,则无法选择配置文件。

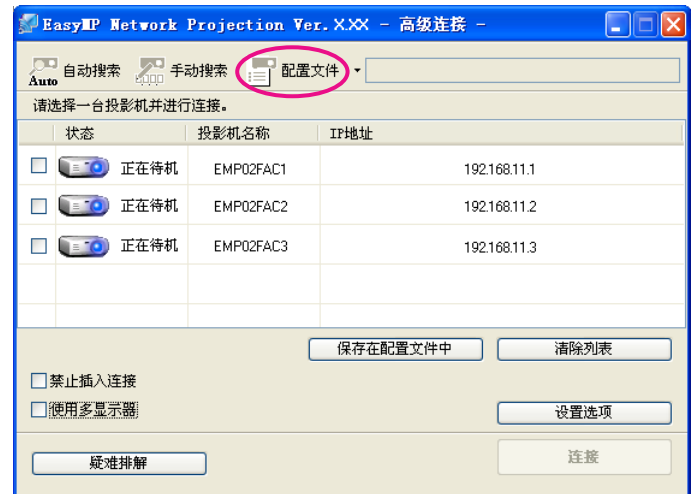

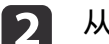

#### 从显示的菜单中,选择要连接的投影机。

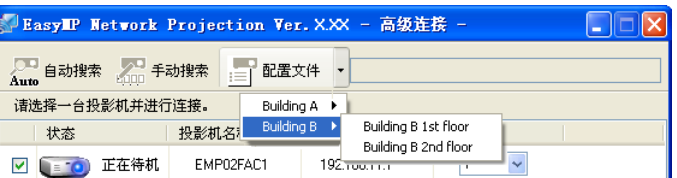

搜索结果将显示在 EasyMP Network Projection 投影机选择画面 上。假设已经识别了目标投影机,选择该投影机,然后单击连接建立连 接。

### 管理配置⽂件

可以改变配置⽂件的名称和层次结构。

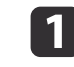

单击 EasyMP Network Projection 主画面上的**设置选项。**<br>此时会显示设置选项画面。

# <span id="page-19-0"></span>连接不同⼦⽹上的投影机 <sup>20</sup>

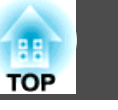

## 2 单击编辑配置文件。

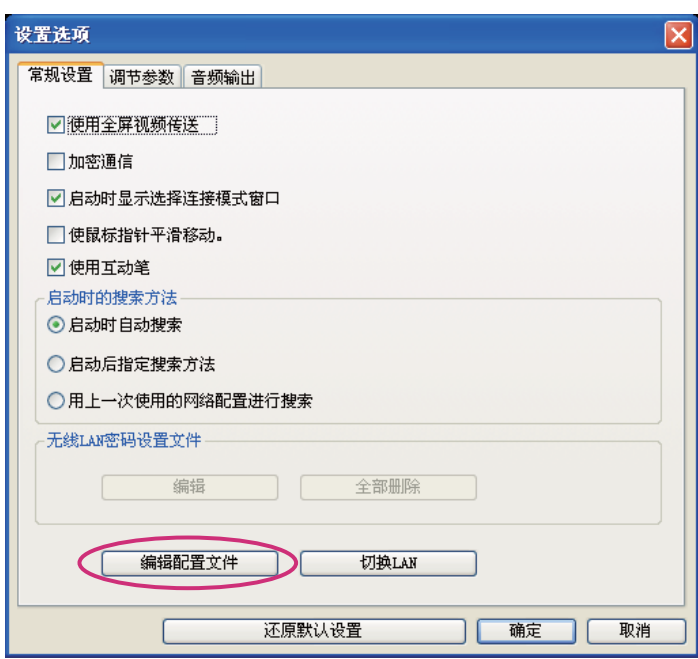

此时会显示编辑配置文件画面。

## 3 编辑配置文件中注册的内容。

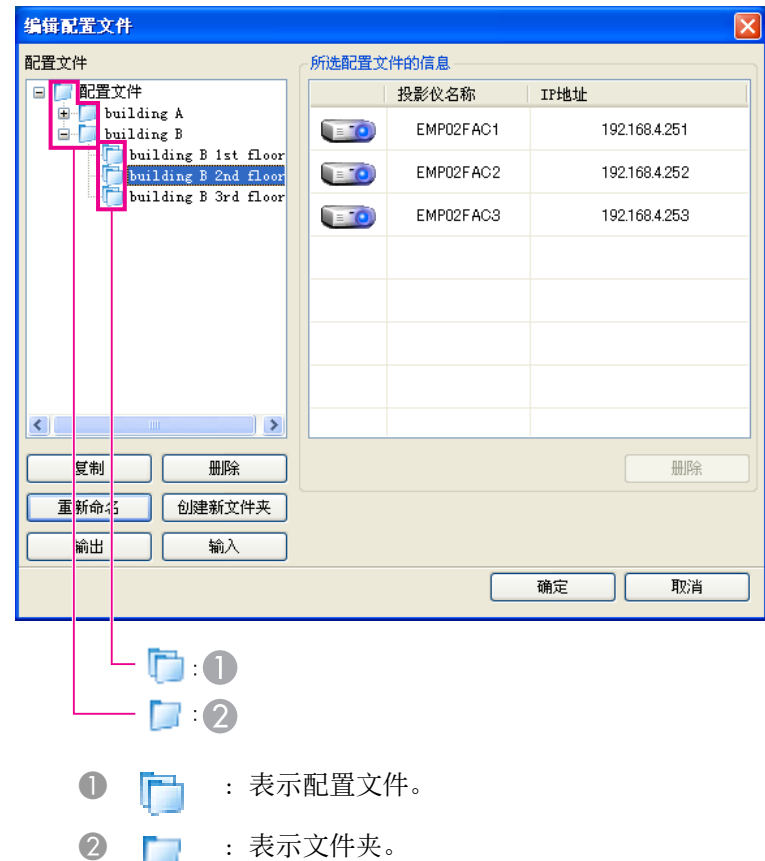

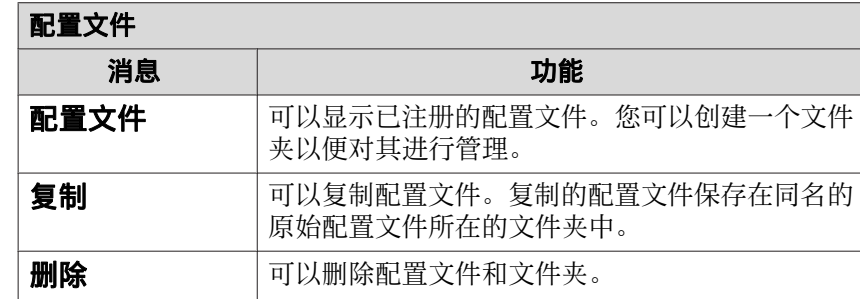

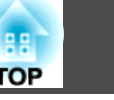

<span id="page-20-0"></span>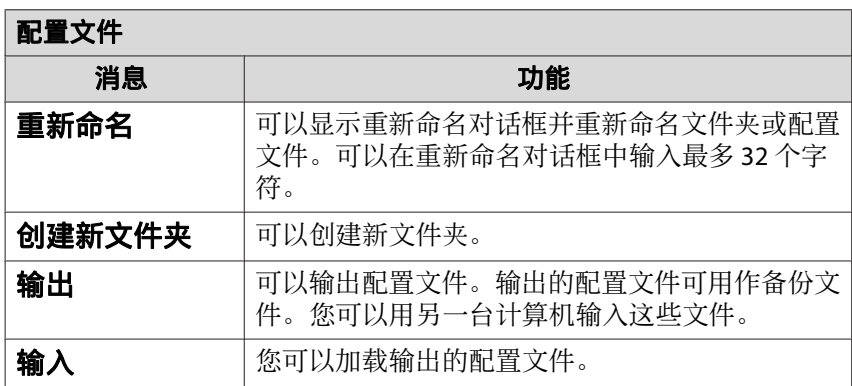

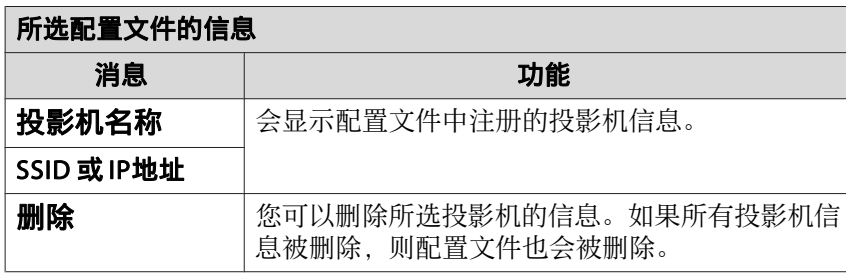

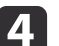

## 4 单击确定。

保存编辑并关闭"编辑配置文件"画面。

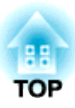

# <span id="page-21-0"></span>各种投影风格

本章介绍在会议或演示期间可能会用到的功能,例如允许您从单台计算机向多台投影机发送图像的多屏幕调节显示功能。

<span id="page-22-0"></span>使用演示模式时,只能投影在计算机上运行的 PowerPoint 幻灯片。不放 映幻灯片时会投影黑屏。因此无需投影无关的图像即可顺利地进行演示。 除 PowerPoint 以外, Mac OS X 中的 Keynote 也与演示模式兼容。

要打开或关闭演示模式,请单击 二 按钮。

● "使用工具条" 第14页

## <span id="page-23-0"></span>在投影计算机上的视频(视频播放模式)

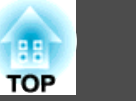

您可以使用视频播放模式将视频文件发送至投影机。这样播放视频会比通 过用计算机上的其他应用程序来投影视频更加流畅。

您还可以选择多个文件并从头至尾重复播放。

**但一些投影机可能不支持视频文件。** 

# a• 您可以使⽤视频播放模式将⼀个视频发送⾄单台投影机。 ⽆法使⽤视频播放模式将⼀个视频同时发送⾄多台投影机。

- 
- 根据通讯方式和电磁波条件的不同,图像和声音有可能出现跳帧或 停顿。

## 支持的文件

下表显示了视频播放模式支持的文件规格。

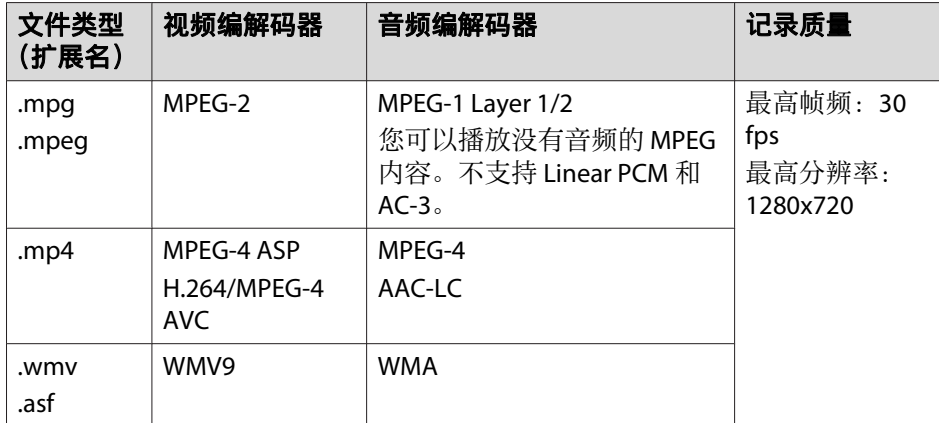

无法投影由数字版权管理 (DRM) 保护的文件。

## 播放视频

- a单击工具条上的 ● 按钮。 此时会显示投影机选择画面。
- l 2 **选择投影机,然后单击<b>确定。**<br>显示视频播放模式画面。

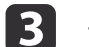

#### 单击选择⽂件。

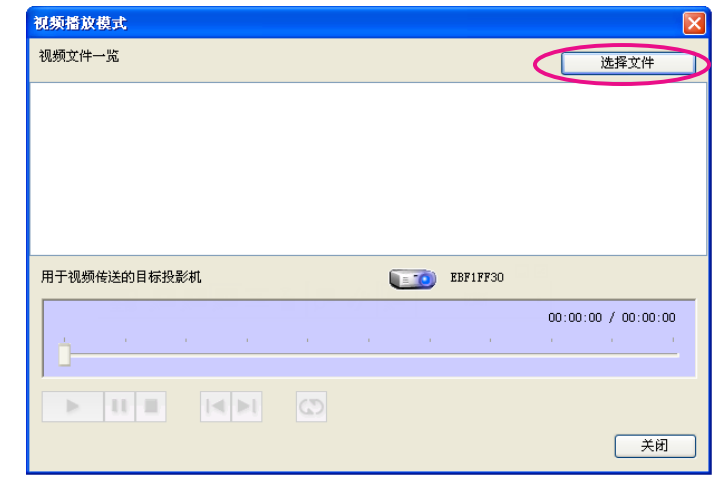

 $\overline{\mathbf{A}}$ 

选择要播放的视频文件,然后单击打开。

## <span id="page-24-0"></span>在投影计算机上的视频(视频播放模式) 25 December 2014 12:00 December 2014 12:00 December 2014 12:00 December 2014 12:00 December

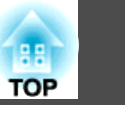

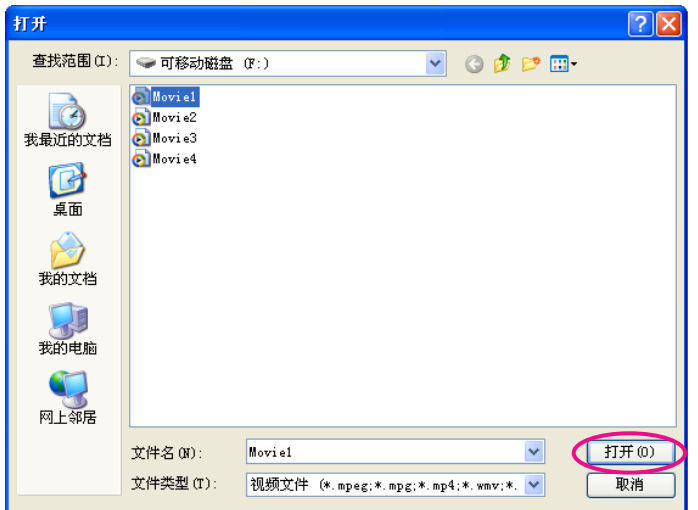

再次显示视频播放模式画面。所选文件会显示在视频文件一览中。 如果您单击选择文件,则会以随后选择的项目更新视频文件一览。

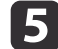

5 在视频播放模式画面上播放和停止视频文件。

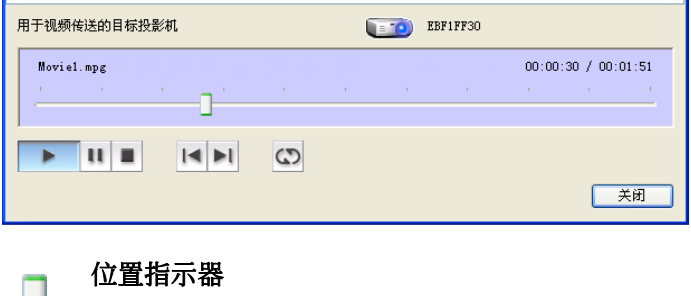

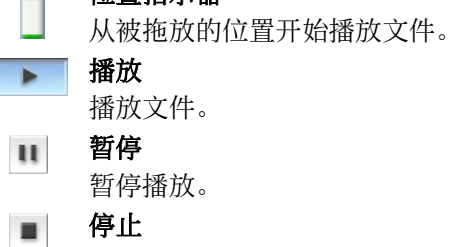

停止播放。

- 返回 从开头播放当前的文件。
- ▶ 下一个 从开头播放下一个文件。
	- 重复 从列表中的第一个文件开始重复播放。当列表中有多个文件时无 法重复⼀个特定的⽂件。

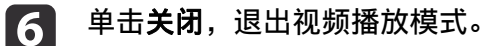

## <span id="page-25-0"></span>使⽤多屏幕调节显⽰ <sup>26</sup>

**TOP** 

多屏幕调节显示模式允许您从连接单台计算机的多部投影机投影不同图 像。

使用 Windows 时,可在计算机上设定多个 虚拟显示器" 驱动程序,投 影机可投影每个图像。此功能在Windows Vista、Windows <sup>7</sup> 和Windows 8中不可用。

对于 Mac OS X, 要启用此功能, 需要为计算机连接外部显示器。以下说 明针对虚拟显示器, 而 Mac OS X 的操作则与实际连接的显示器上显示 的画面有关。

## 调节虚拟显示器的示例

通过排列虚拟显示器▶的分配,您可以在演示时仅投影想要显示的图像或 者从左到右投影不同的图像。

#### 排列⽰例 **1**

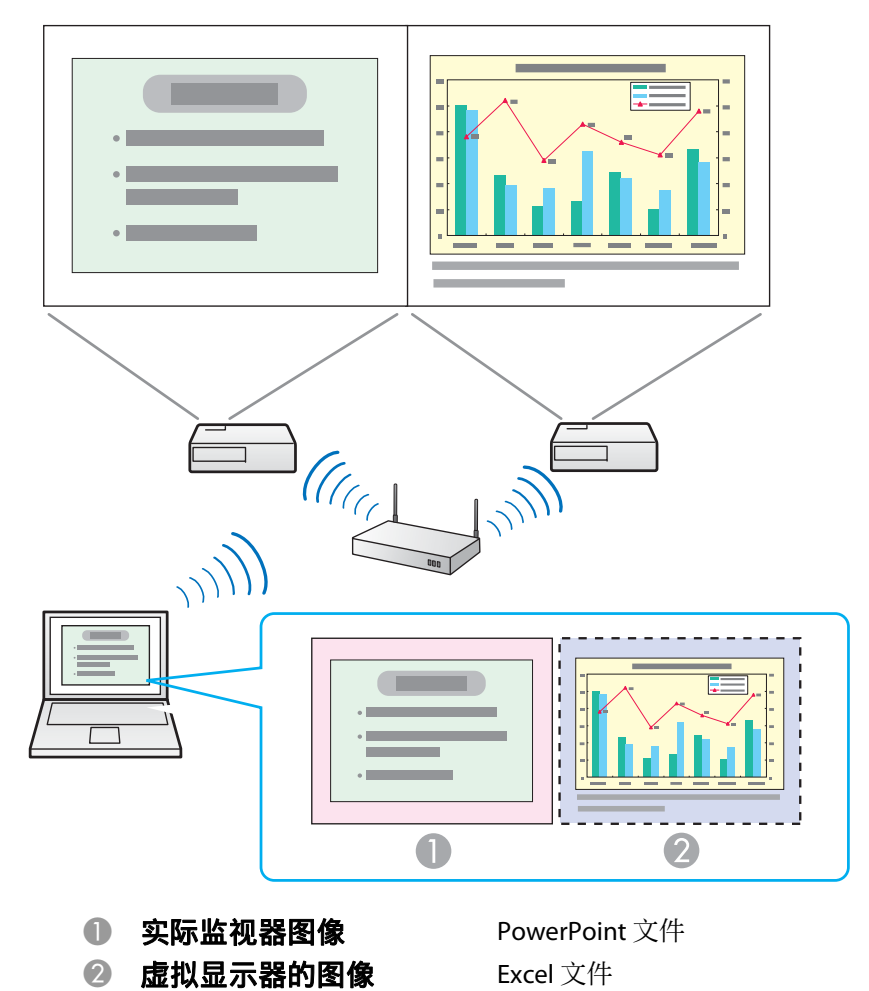

## <span id="page-26-0"></span>使⽤多屏幕调节显⽰ <sup>27</sup>

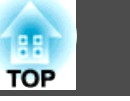

#### 排列⽰例 **2**

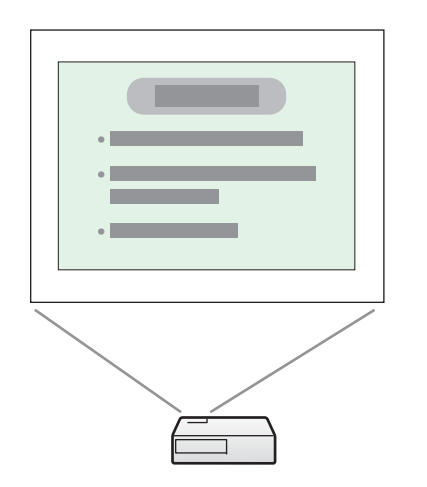

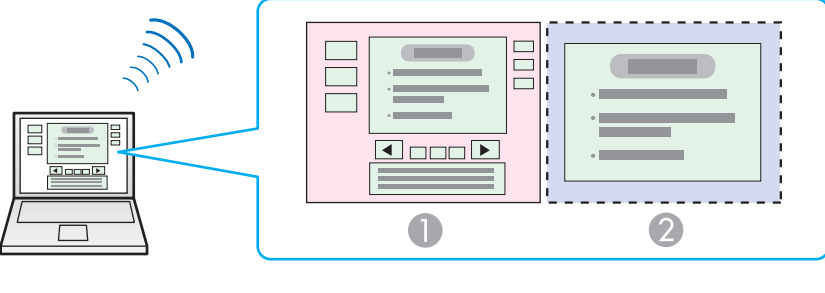

- 
- **4 实际监视器图像 PowerPoint** 文件演示者工具 **② 虚拟显示器的图像 有** 使用 PowerPoint 文件的幻灯片放映

## 在使用多屏幕显示功能之前的步骤

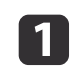

设置虚拟显示器。

● "设定虚拟显示器" 第27页

在 Windows 环境中, 如有必要, 启用虚拟显示器▶ 驱动程序。对于 Windows 和 Mac OS X, 还可设定虚拟显示器排列。

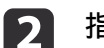

#### 指派要投影的图像。

● ["指派要投影的图像"](#page-31-0) 第32页

打开要投影的文件,然后根据实际投影布置,将画面移动到虚拟显 示器。

#### l 3 投影指派的图像。

● ["投影指派的图像"](#page-31-0) 第32页 指派虚拟显⽰器编号给投影机,然后开始投影。

## 设定虚拟显示器

本节讲解虚拟显示器排列示例 1。

**s** "调节虚拟显示器的示例" 第26页

#### 启⽤虚拟显⽰器驱动程序(仅限 **Windows**)

启用虚拟显示器<sup>></sup>驱动程序。如果安装 EasyMP Network Projection 时已 启用虚拟显示器,则不必进行此操作。进入下一章节。

● "调节虚拟显示器" 第28页

a单击开始,选择程序(或所有程序)、**EPSON Projector**、**EasyMP Network Projection**,然后单击添加**/**删除**Virtual Display**。

此时会显示添加-删除Virtual Display画面。

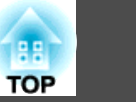

<span id="page-27-0"></span>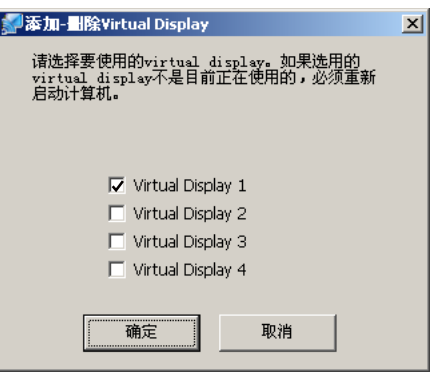

#### 2

选择要使用的虚拟显示器。<br>最多可以添加 4 个显示器。在本例中,我们使用一个虚拟显示器。 设定多个虚拟显示器时,可以根据需要选择尽可能多的显示器。 可以选择任何一个显示器。

## **B**

单**击确定。**<br>单击确定时,即启用了虚拟显示器驱动程序。此时,显示器有闪烁 是正常的。等待添加-删除Virtual Display画面关闭。

### 调节虚拟显示器

启动 EasyMP Network Projection 后,为 Windows 和 Mac OS <sup>X</sup> 设置虚 拟显示器的步骤不同。下面将分别说明这些步骤。

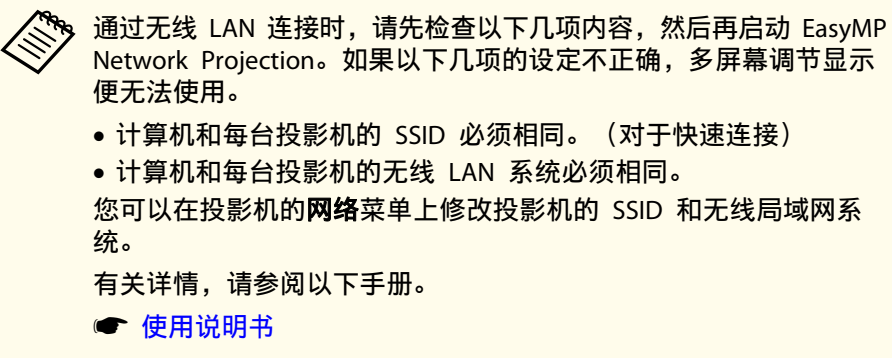

#### 对于 **Windows**

- a 单击开始,选择程序(或所有程序)、**EPSON Projector**、**EasyMP Network Projection**,然后单击 **EasyMP Network Projection V2.XX**,启动 EasyMP Network Projection。
- $\boxed{2}$ 选择快速连接或高级连接,然后单击确定。
- **B** 选择**使用多显示器**复选框。

<span id="page-28-0"></span>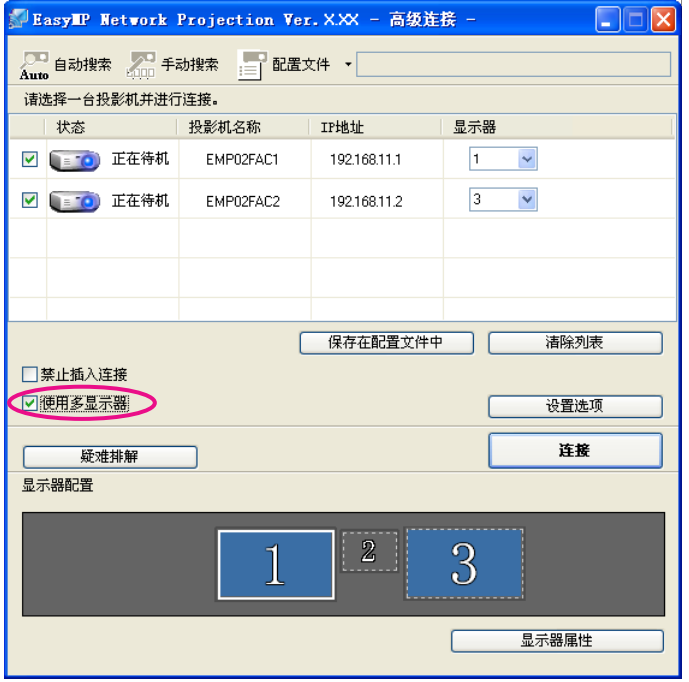

此时显示器配置和显示器属性会添加到屏幕底部。

#### **d** 单击显示器属性。

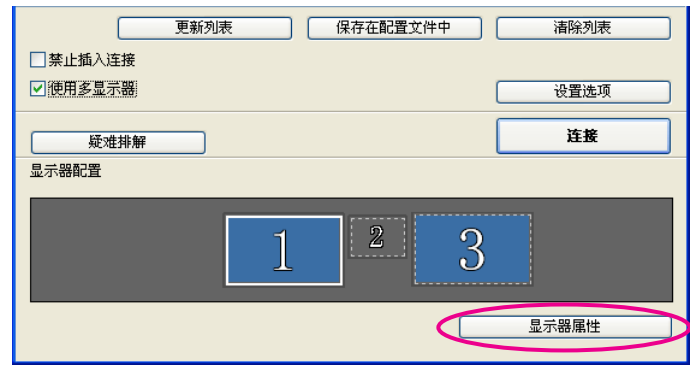

此时会显示显示器属性画面。

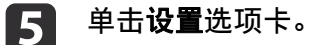

**f** 

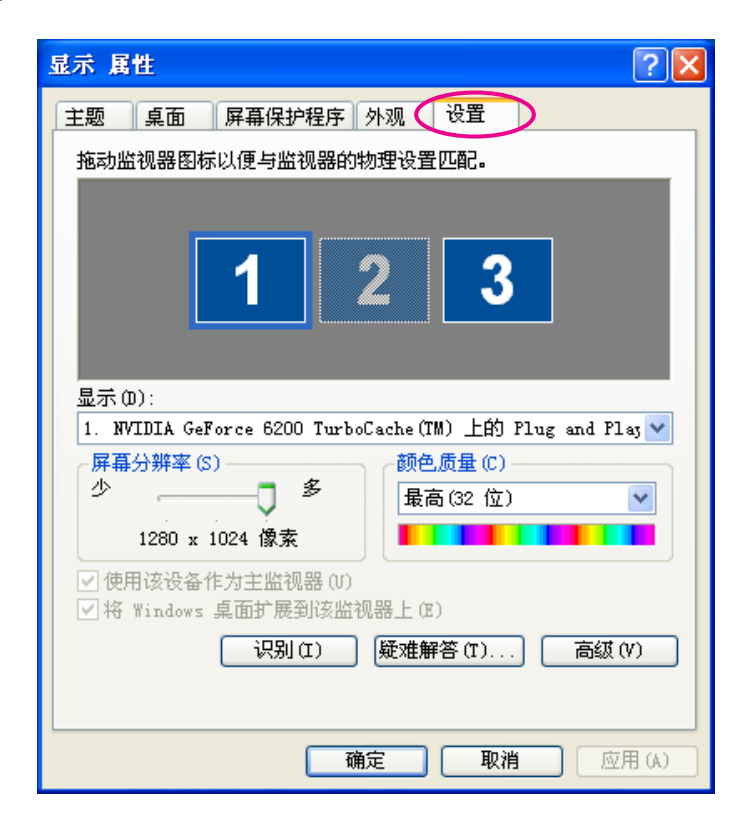

**拖动显示的监视器图标,将其放到合适位置。**<br>这里,将实际监视器(1)放在左边,而将虚拟监视器(3)放在右 边。

当计算机有多个显示输出端子时,将按物理端子的编号顺序指派虚 拟端子的编号。

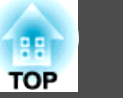

<span id="page-29-0"></span>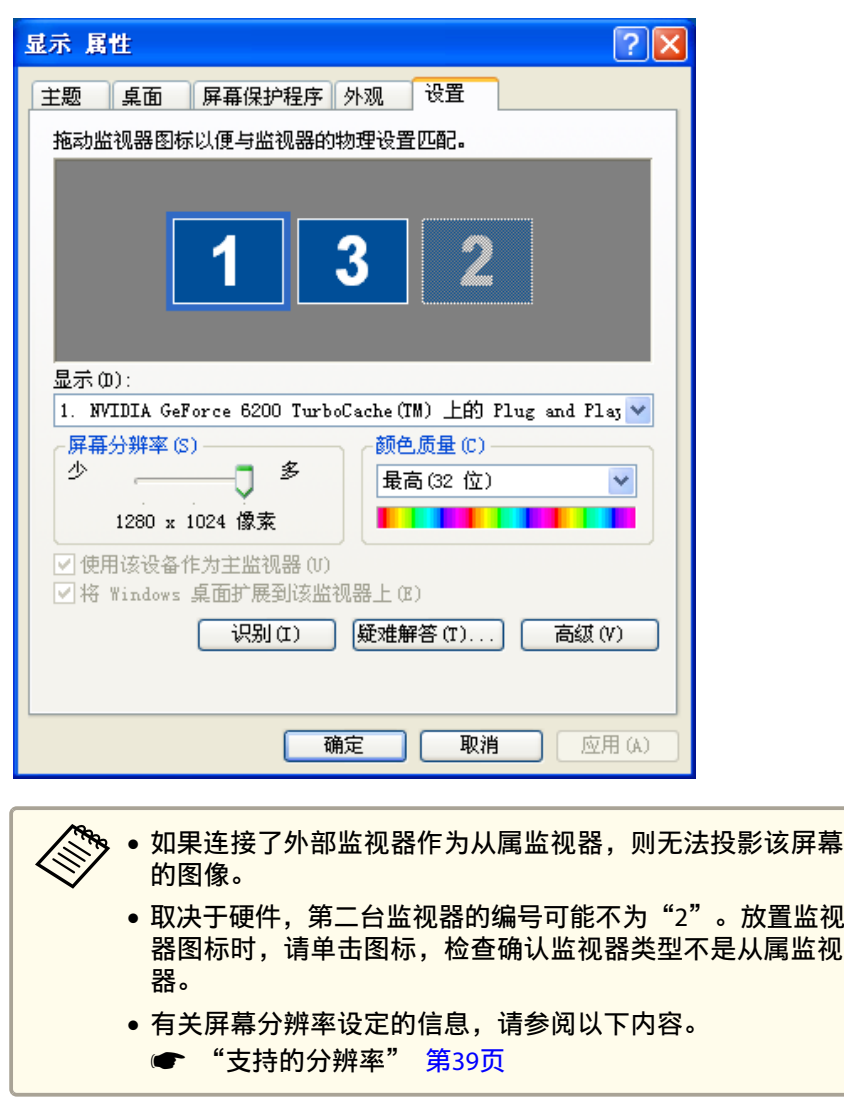

安排好显示器图标后,虚拟显示器将按照下图所示方式连接。

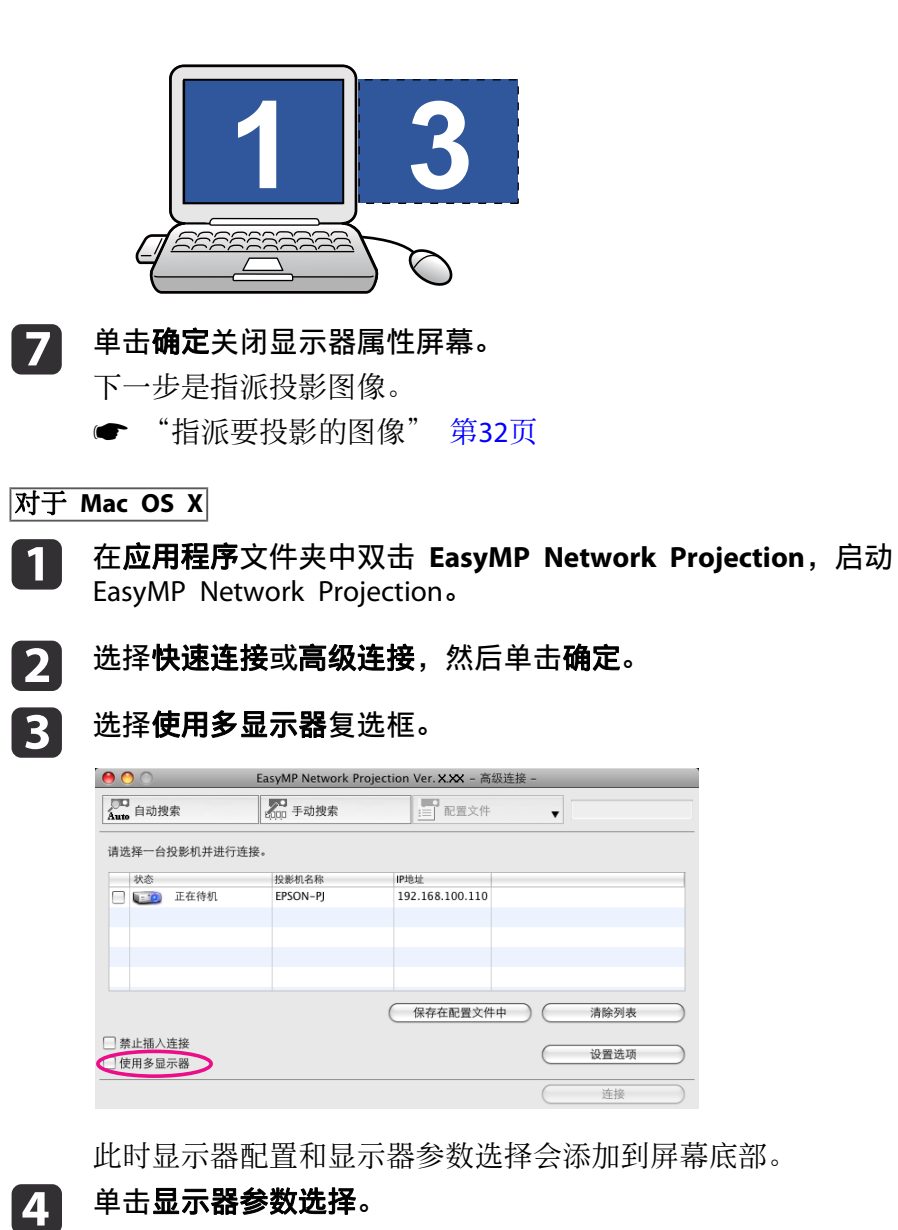

## <span id="page-30-0"></span>使⽤多屏幕调节显⽰ <sup>31</sup>

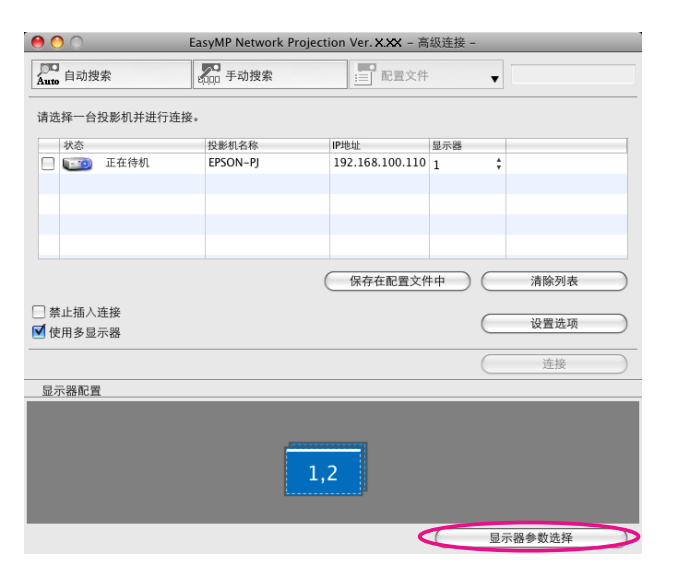

此时会显示显示器设定画面。

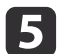

单击排列。

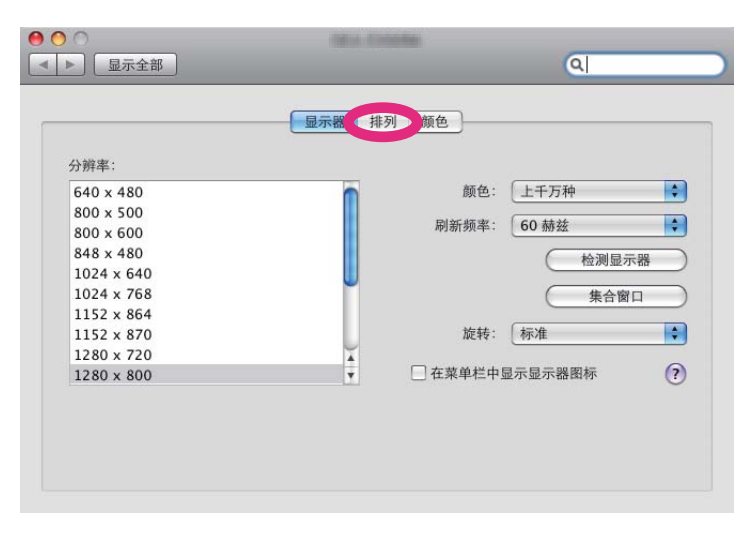

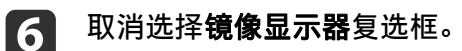

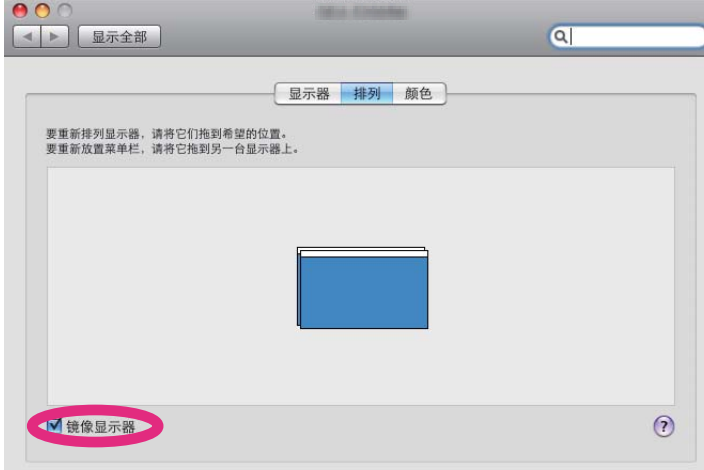

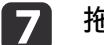

#### 拖动显示的监视器图标,将其放到合适位置。

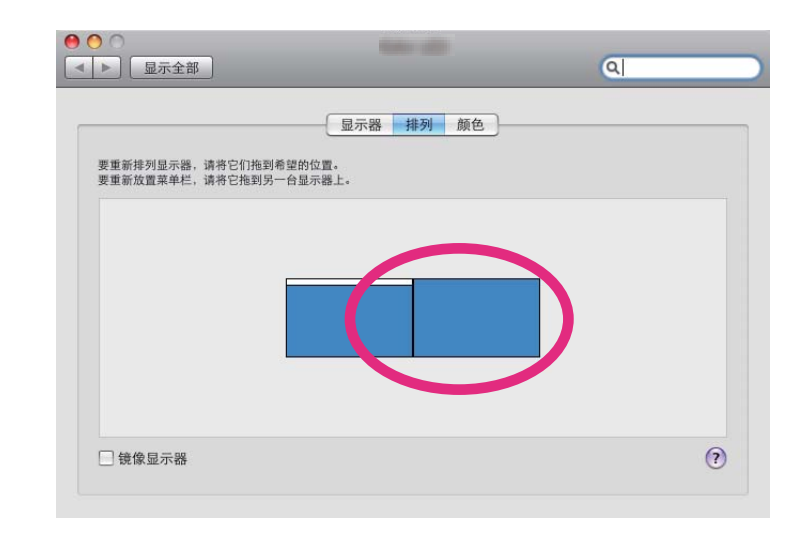

#### **h**

关闭显示<mark>设定画面。</mark><br>下一步是指派投影图像。

● ["指派要投影的图像"](#page-31-0) 第32页

**TOP** 

## <span id="page-31-0"></span>使⽤多屏幕调节显⽰ <sup>32</sup>

## 指派要投影的图像

本节讲解虚拟显示器排列示例 1。

- "调节虚拟显示器的示例" 第26页
- a

打开要投影的文件。<br>打开 PowerPoint 和 Excel 文件。

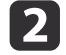

# 将窗口拖到所需的<u>虚拟显示<sup>▶</sup>监视器,将其分配到要投影图像的地</u><br>方。

向右拖动 Excel 窗口直至其不可见。PowerPoint 窗口显示在实际 监视器上, 而 Excel 窗口则出现在右边的虚拟显示器上。

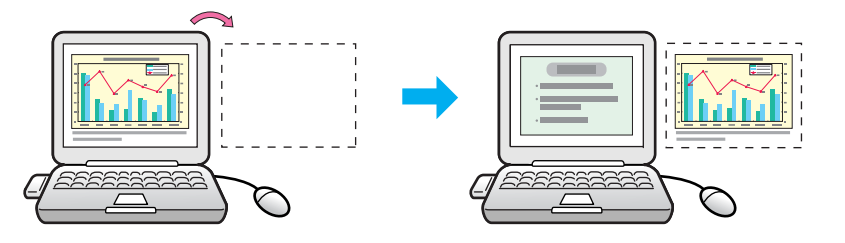

## 投影指派的图像

本节讲解虚拟显示器排列示例 1。

- "调节虚拟显示器的示例" 第26页
- a选择分配给**显示器**的<u>虚拟显示器<sup>p</sup>的号码并设定从哪个投影机投影</u><br>哪个图像。

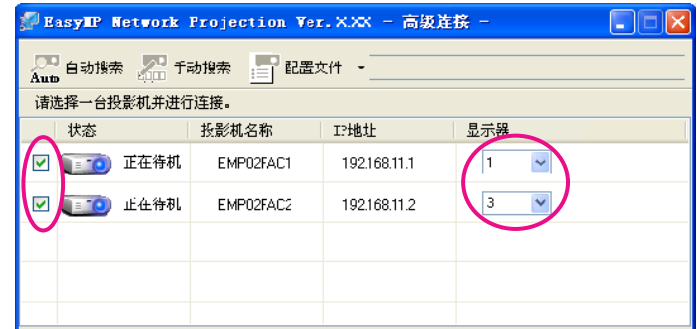

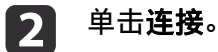

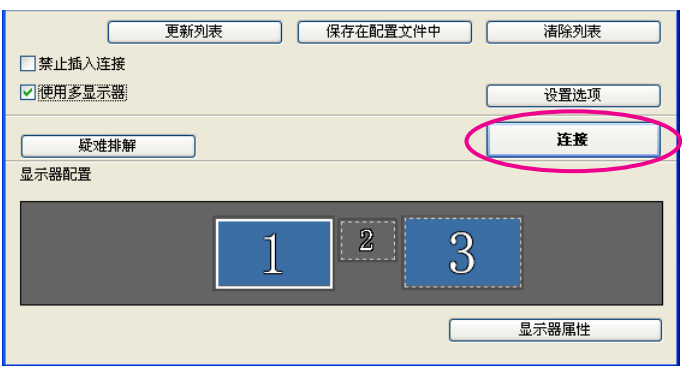

分配给每个投影机的图像被投影出来。

**TOP** 

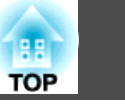

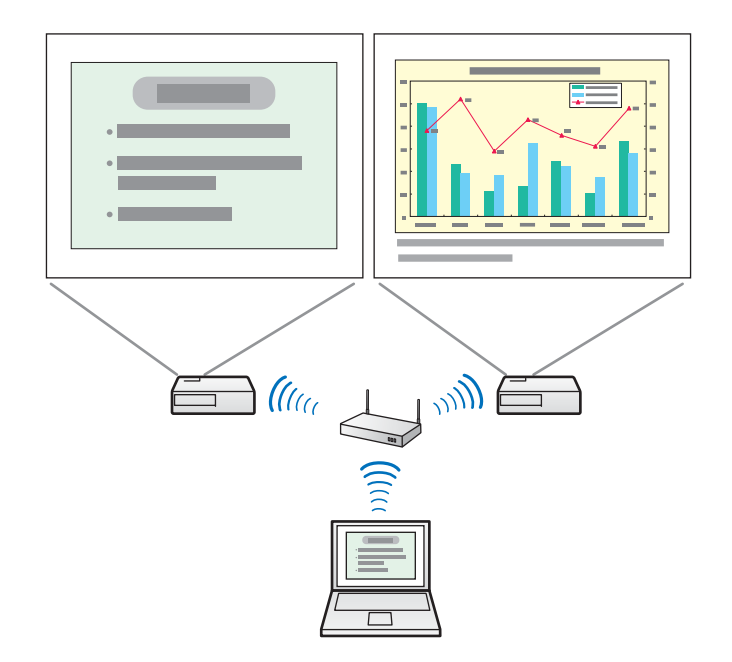

在 Windows 环境中, 您无法在计算机上查看发送到虚拟显示器的 图像。要调整虚拟显示器上的影像,您必须边看着投影的影像边调 整。

要在虚拟显示器上执行鼠标操作,请将鼠标指针移向虚拟显示器方 向,以使光标出现在虚拟显示器上。

#### **B** 要终止多屏幕显示投影,请在工具条上单击切断。

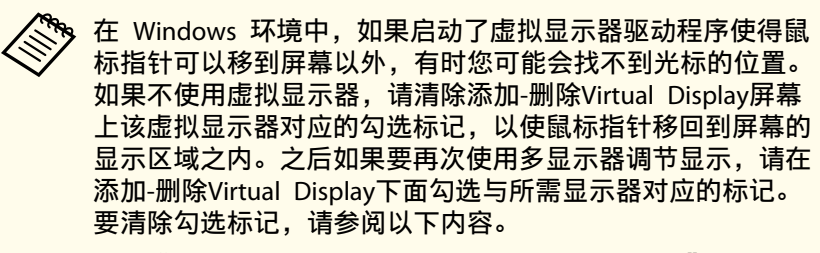

**● "**启用虚拟显示器驱动程序(仅限 Windows)" 第27页

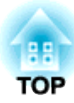

<span id="page-33-0"></span>附录

<span id="page-34-0"></span>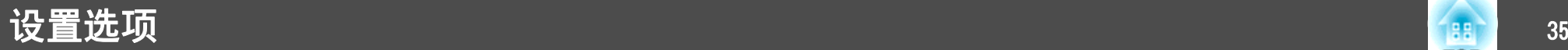

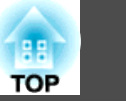

您可在启动 EasyMP Network Projection 时设定处理方法等设置选项。 从 EasyMP Network Projection 主画⾯访问设置选项。

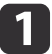

单击 EasyMP Network Projection 主画面上的设置选项。

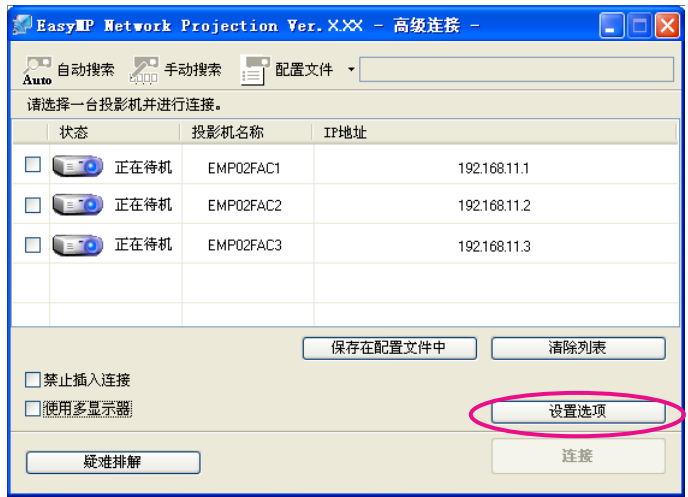

此时会显示设置选项画面。

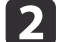

**设定每一项目。**<br>在以下章节中确认设定项目的细节。完成所有需要的设定之后,单 击确定关闭设置选项画⾯。

a您还可以通过单击⼯具条上的 来访问设置选项。从⼯具条上访 问设置选项时,不会显⽰常规设置选项卡。

## 常规设置选项卡

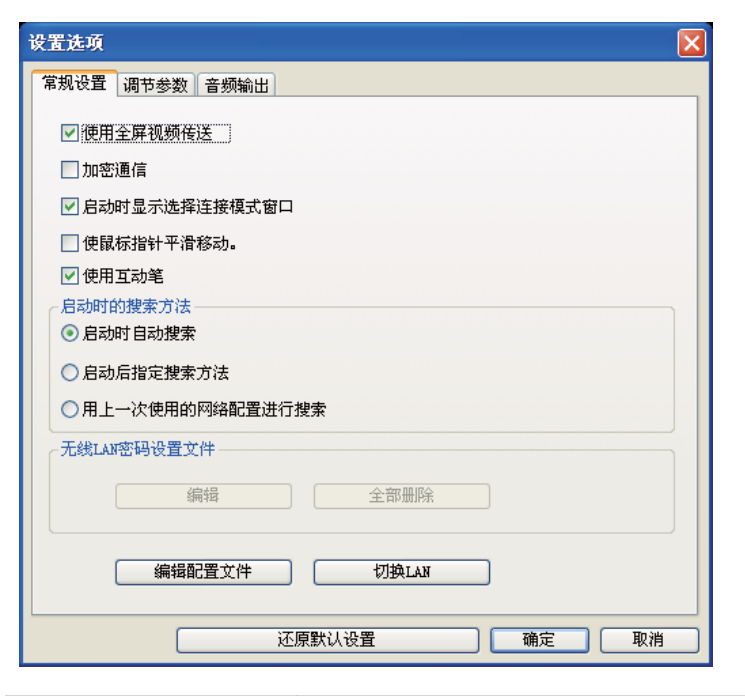

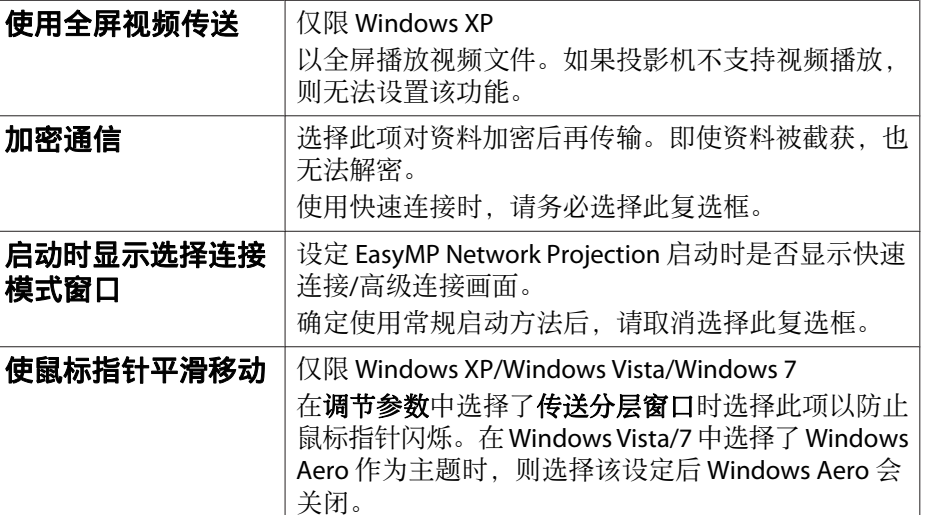

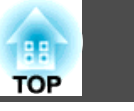

the control of the control of the control of the control of the control of

<span id="page-35-0"></span>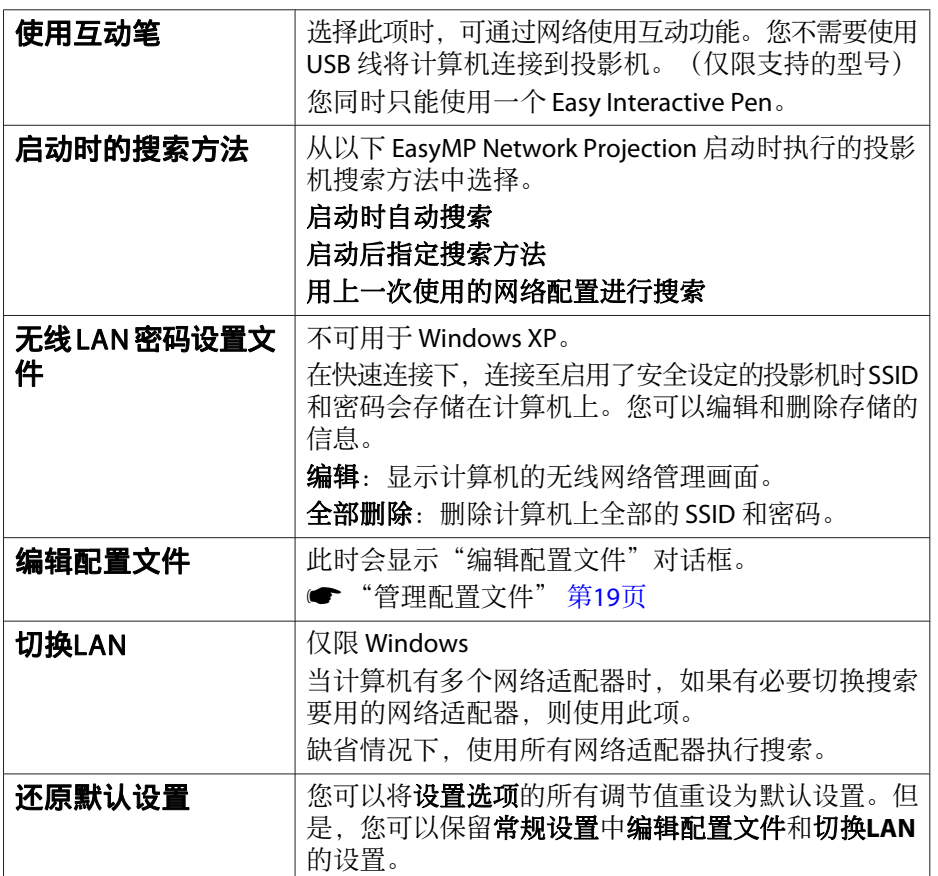

## 调节参数选项卡

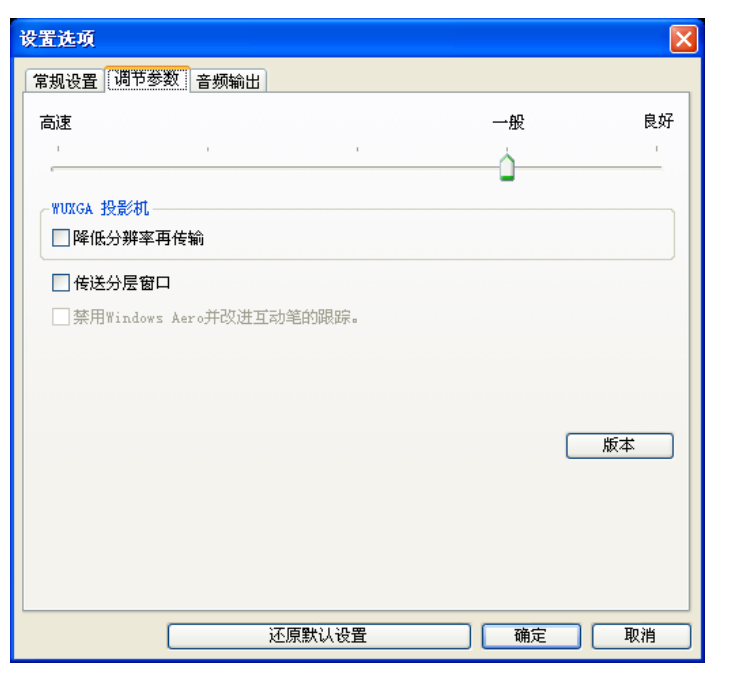

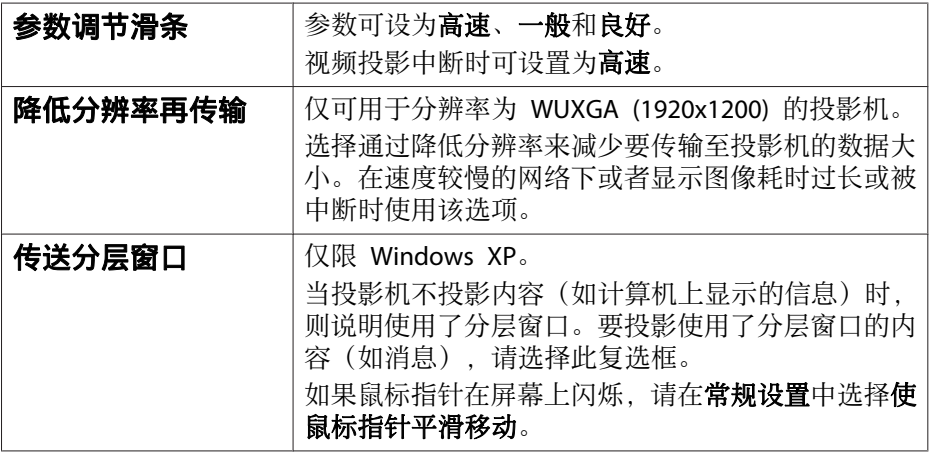

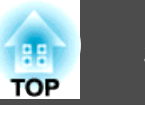

<span id="page-36-0"></span>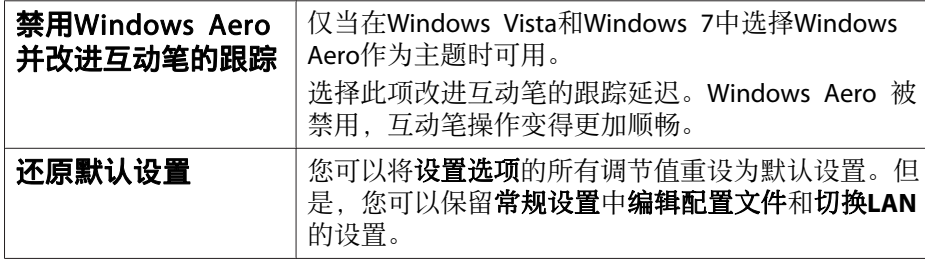

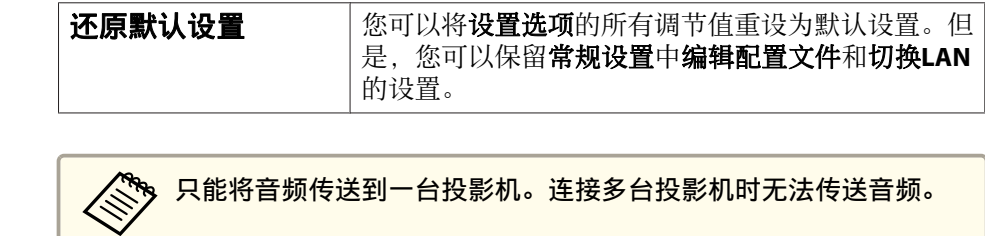

## ⾳频输出选项卡

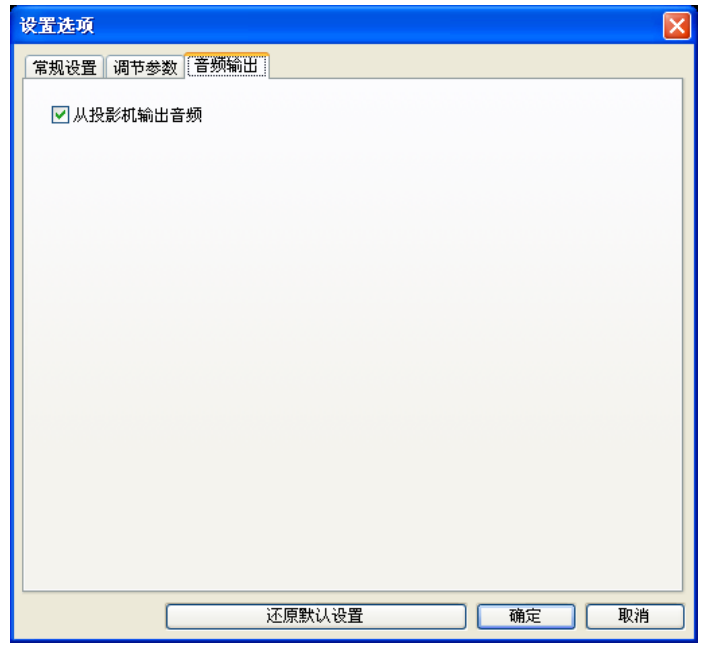

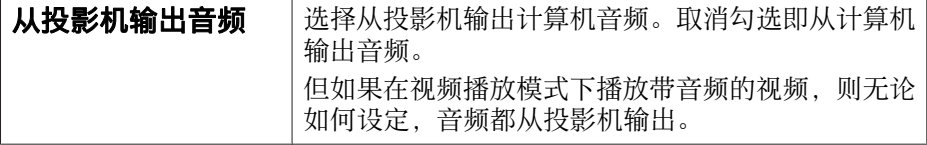

## <span id="page-37-0"></span>卸载软件 <sup>38</sup>

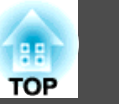

开始卸载前,请务必检查以下几点。

- 对于 Windows, 在卸载 EasyMP Network Projection 时您须拥有管理员 权限。
- 开始卸载前,请关闭所有正在运行的应用程序。
- 对于 **Windows XP**
- a单击开始,然后单击控制面板。
- b双击添加或删除程序。
- $\boxed{3}$ 选择 EasyMP Network Projection,然后单击更改**/**删除。
- 对于 **Windows Vista/Windows 7**
- $\overline{\mathbf{1}}$ 单击开始,然后单击控制面板。
- $\boxed{2}$ 单击程序栏目中的卸载程序。
- $\boxed{3}$ 选择 EasyMP Network Projection,然后单击卸载**/**更改。
- 对于**Windows 8**
- a选择超级按钮上的搜索,然后右键单击(按住)**EasyMP Network Projection Ver.2.XX**。
- **b**<br>2 在应用栏中选择卸载。
- $\boxed{3}$
- 选择**EasyMP Network Projection**,然后选择卸载。
- 对于 **Mac OS X**

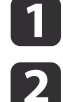

打开应用程序文件夹。

打开**EasyMP Network Projection** - ⼯具⽂件夹,然后双击 **EasyMP Network Projection Uninstaller.app** 卸载软件。

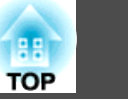

<span id="page-38-0"></span>在运⾏ EasyMP Network Projection 的同时投影计算机图像时,存在以下 限制。请确认这几点。

## 支持的分辨率

可投影以下计算机屏幕的分辨率。无法连接到分辨率高于 WUXGA▶ 的计 算机。

- $\bullet$  VGA  $\rightarrow$  $\rightarrow$  $\rightarrow$  (640x480)
- SVGA  $\blacktriangleright$  $\blacktriangleright$  $\blacktriangleright$  (800x600)\*
- XGA  $\rightarrow$  $\rightarrow$  $\rightarrow$  (1024x768)\*
- $\bullet$  SXGA  $\rightarrow$  $\rightarrow$  $\rightarrow$  (1280x960)
- SXGA (1280x1024)\*
- SXGA+ (1400x1050)\*
- WXGA (1280x768)\*
- WXGA (1280x800)\*
- WXGA+ (1440x900)\*
- UXGA (1600x1200)
- WUXGA (1920x1200)
- \* 多功能显示屏显示功能开启时支持的分辨率。

使用独特纵横比的计算机屏幕时, 视计算机和投影机的分辨率而定, 分辨 率会增加或减少,以免影响图像质量。

视分辨率而定,有时垂直或水平边缘会投影黑屏。

## 显示色彩

可投影的计算机屏幕色数如下。

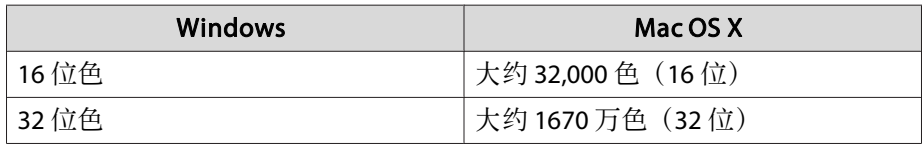

多屏幕调节显示的操作保证为 16 位和 32 位色。

## 其它限制

- 如果无线 LAN 的传输速度较低, 网络可能会意外断开。
- 使用部分 DirectX 功能的应用程序可能无法正确显示。(仅限 Windows)
- 无法投影全屏幕 MS-DOS 提示符。(仅限 Windows)
- 有时候计算机屏幕上的图像与投影机投影出来的图像未必完全匹配。
- 播放视频时不像在计算机上播放得那般流畅。

## 使⽤ **Windows Vista/Windows 7/Windows 8** 时

在运行 Windows Vista/Windows 7/Windows 8 的计算机上使用 EasyMP Network Projection 时, 需要注意以下几点。

#### 从 **Windows** 照⽚库或 **Windows Live** 照⽚库投影时的限制

注意, 在 EasyMP Network Projection 运行期间启动 Windows 照片库或 Windows Live 照片库时, 需要注意以下两个限制。

• 从 Windows 照片库或 Windows Live 照片库投影时, 将以简单模式播 放幻灯片。

由于工具条并未显示, 因此无论 Windows 体验索引分级是多少, 您都 无法在播放幻灯片时更改主题(效果)。

一旦启动简单模式, 则在 Windows 照片库或 Windows Live 照片库运 行期间, 即使您关闭了 EasyMP Network Projection 也无法更改模式。 请重新启动 Windows 照片库或 Windows Live 照片库。

• 无法播放视频。

**Windows Aero**中的限制(仅限**Windows Vista/Windows <sup>7</sup>**)

当计算机的窗口设计用于 Windows Aero 时, 请注意以下两个限制。

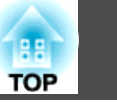

- <span id="page-39-0"></span>• 无论 EasyMP Network Projection 中设置选项的传送分层窗口如何设 定,都将投影分层窗口。 例如, 当在 EasyMP Network Projection 工具条禁用传送分层窗口时, **则即使显示在计算机屏幕上也不会投影,但会投影工具条。**
- 使用 EasyMP Network Projection 将计算机通过网络连接到投影机数分 钟后,可能会显示以下信息:

推荐选择保留当前的颜色方案,且不再显示此消息。重新启动计算机 后, 该选择即会启用。

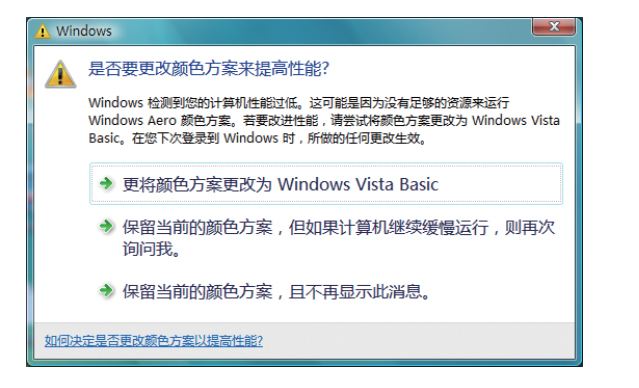

#### 从 **Windows Media Center** 投影时的限制

使用 Windows Media Center 时不能全屏投影图像。切换到窗口显示模式 投影图像。

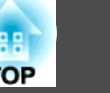

## <span id="page-40-0"></span>无法连接至您想要使用的投影机。

## ⽆法通过⽆线 **LAN** 连接投影机和计算机。

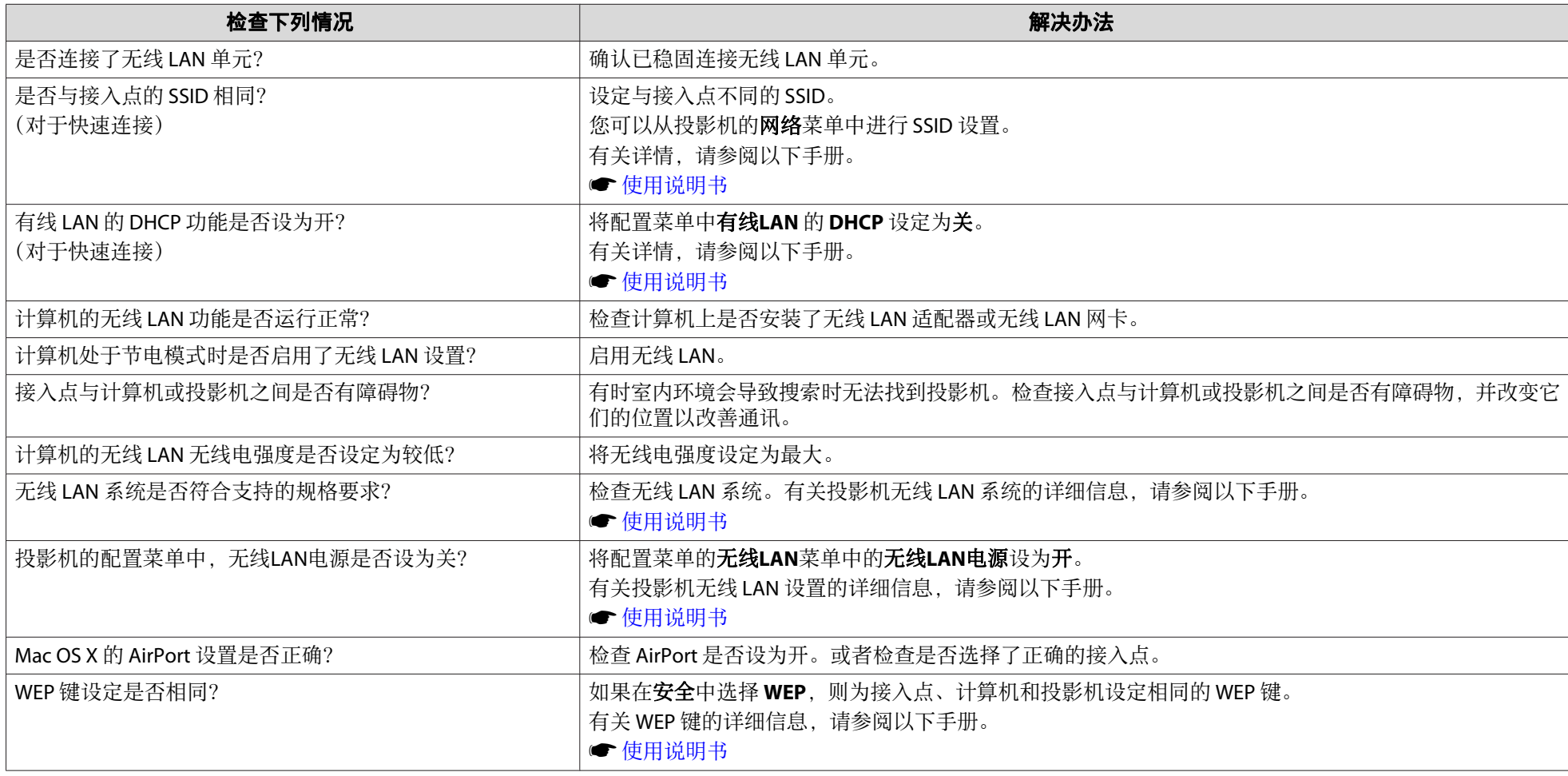

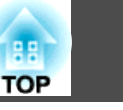

## <span id="page-41-0"></span>⽆法通过有线 **LAN** 连接投影机和计算机。

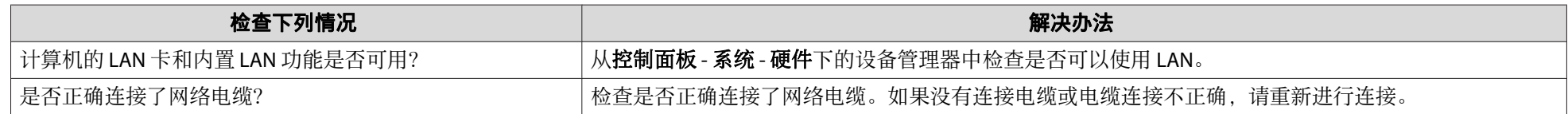

#### 无法通过网络连接投影机和计算机。

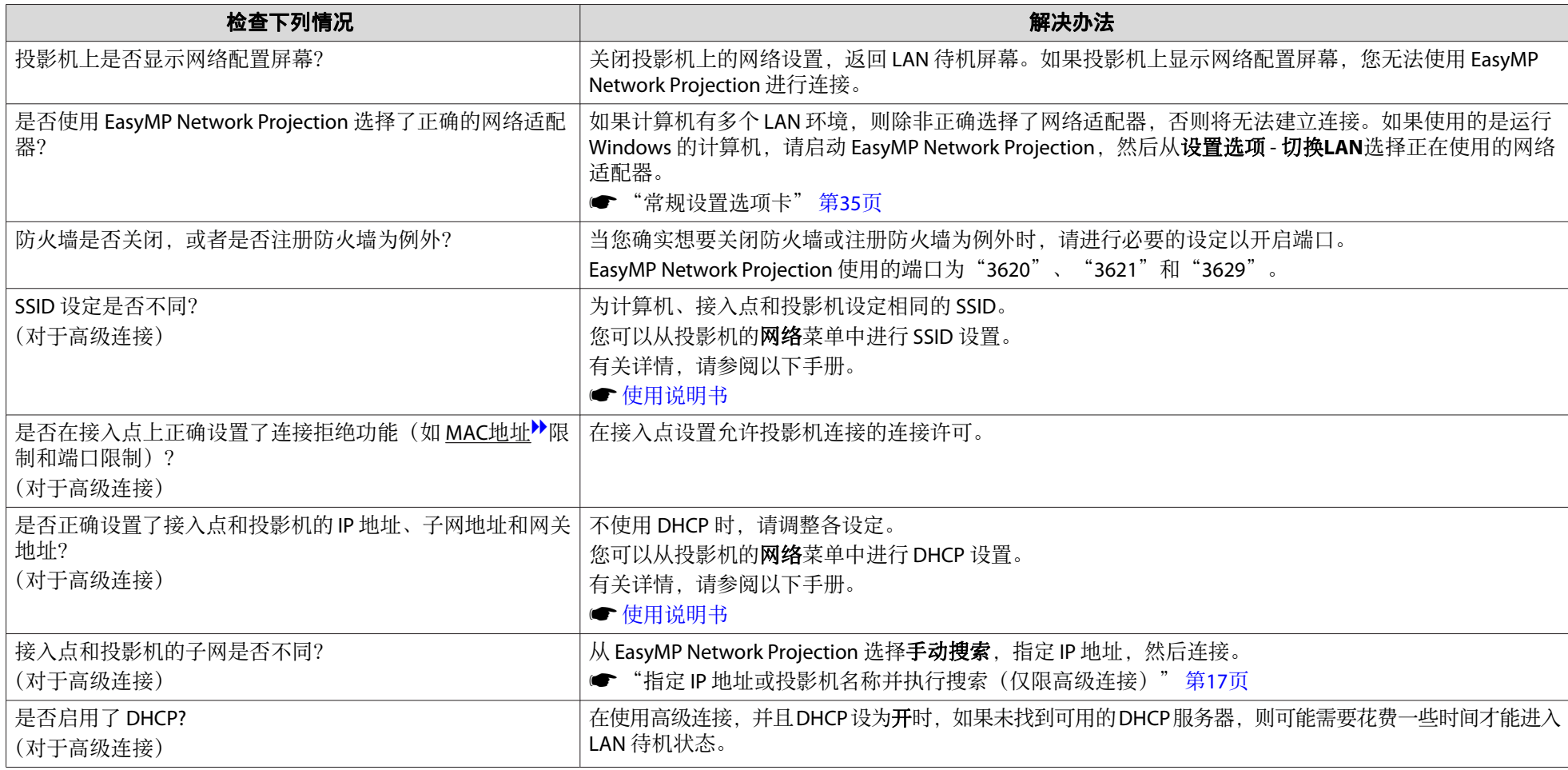

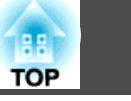

#### <span id="page-42-0"></span>使⽤ **EasyMP Network Projection** 建⽴连接时,投影的图像保持不变,并且投影机不能与另⼀台计算机建⽴连接。

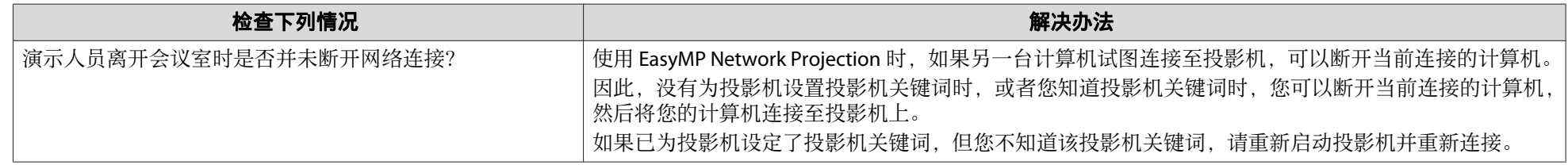

#### 无法选择或更改连接模式。

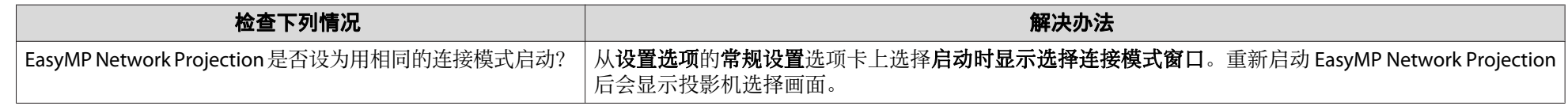

## 没有投影屏幕。

#### 执行多屏幕调节显示时,无法在所需的显示器上显示幻灯片放映。

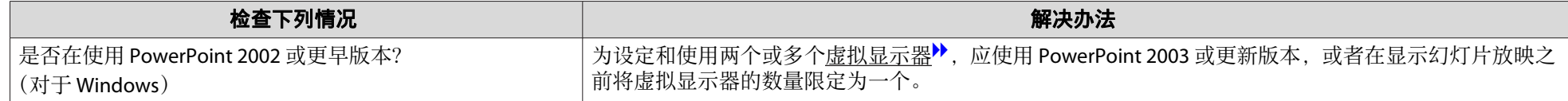

### 执行多屏幕调节显示功能后,计算机屏幕上不再显示应用程序。

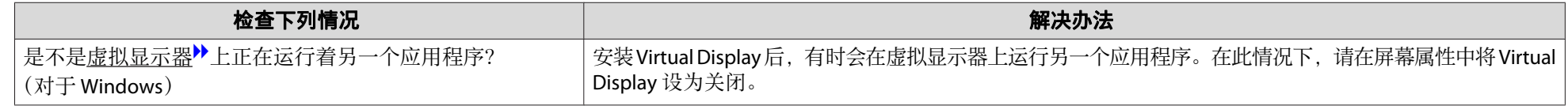

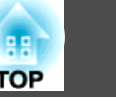

### <span id="page-43-0"></span>计算机屏幕上不显示鼠标指针。

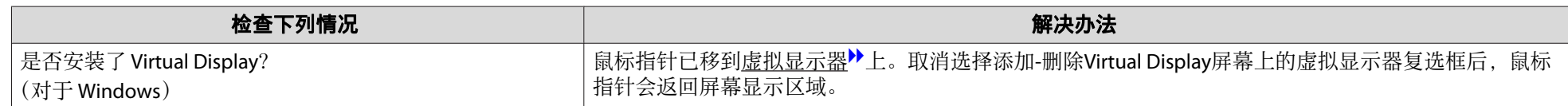

## 鼠标指针闪烁。

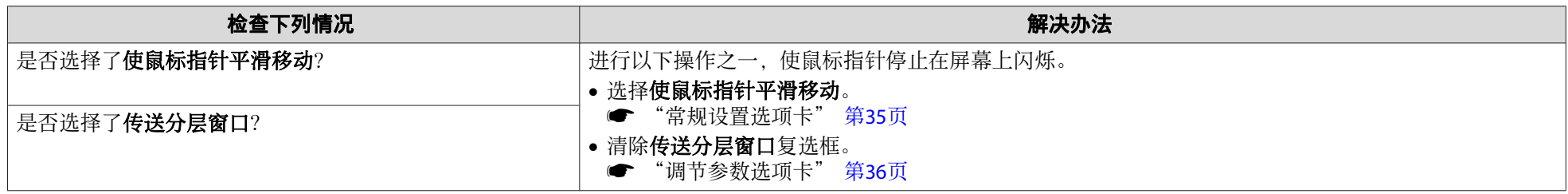

## 与 **EasyMP Network Projection** 连接时,图像不显⽰或显⽰缓慢。

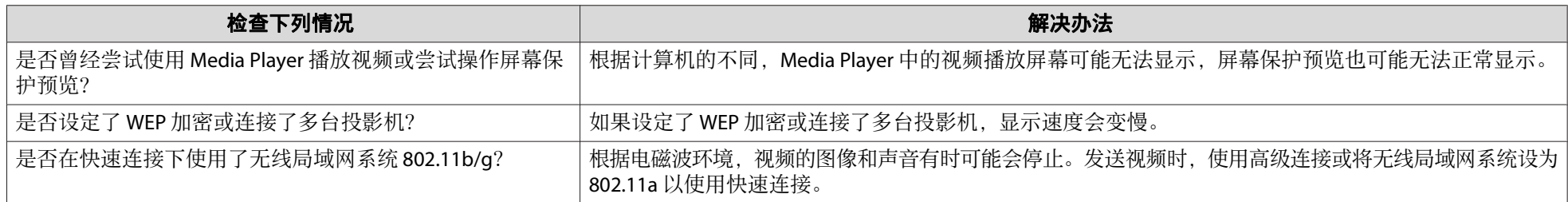

## 使⽤ **EasyMP Network Projection** 连接时投影机没有⾳频。

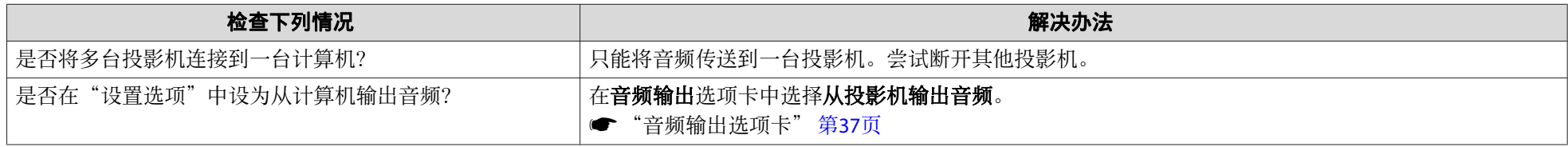

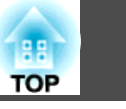

#### <span id="page-44-0"></span>使⽤ **EasyMP Network Projection** 建⽴连接时,⽆法启动 **PowerPoint** 幻灯⽚放映。

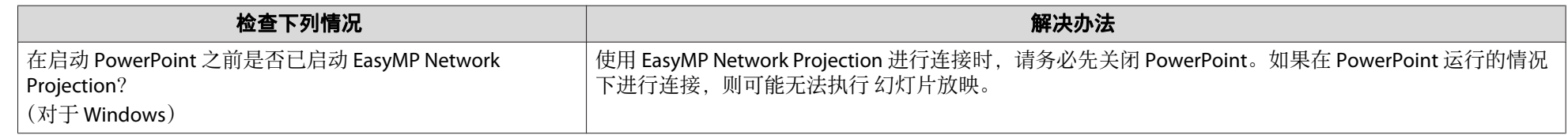

## 使⽤ **EasyMP Network Projection** 建⽴连接后,在运⾏ **Office** 应⽤程序时,屏幕可能不会刷新。

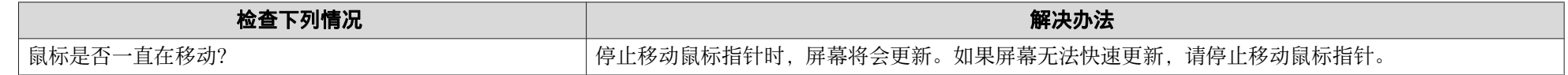

## 错误消息列表

#### 无法连接至投影机。

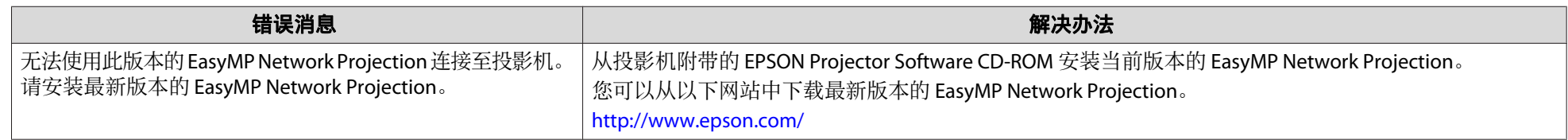

#### 启动 **EasyMP Network Projection** 时出现错误消息

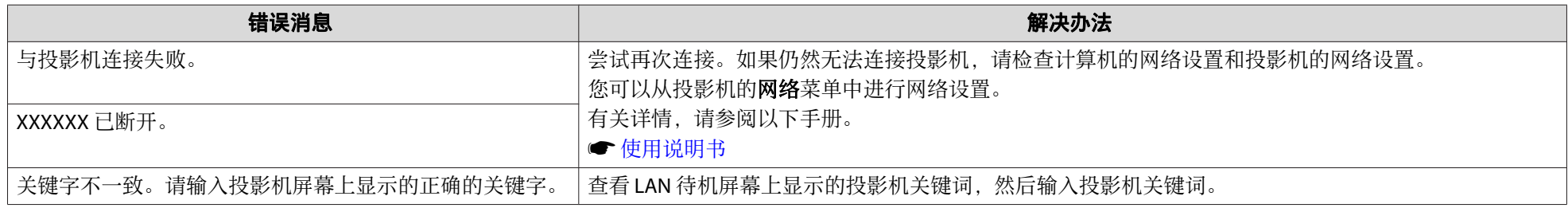

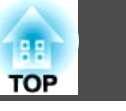

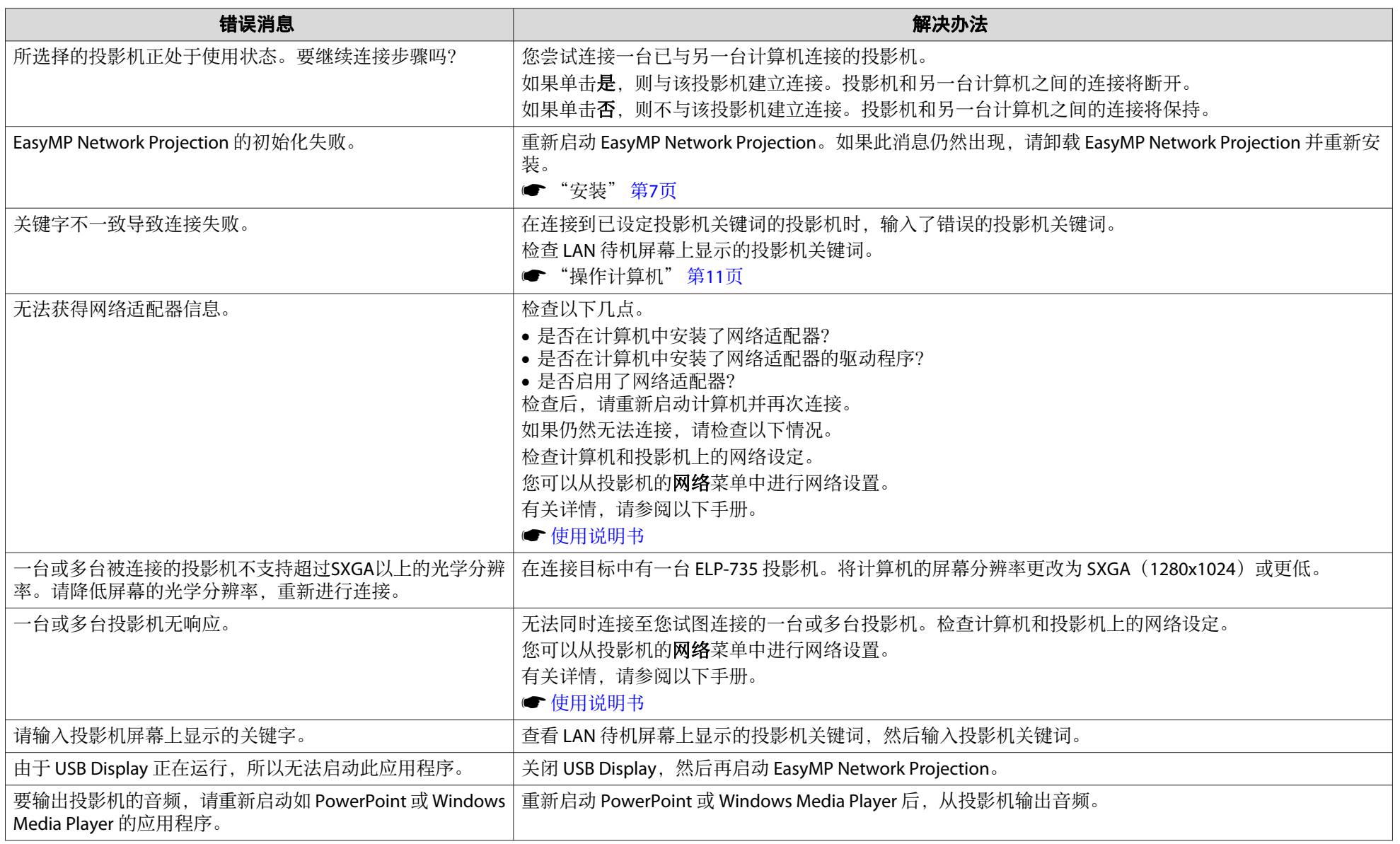

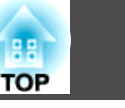

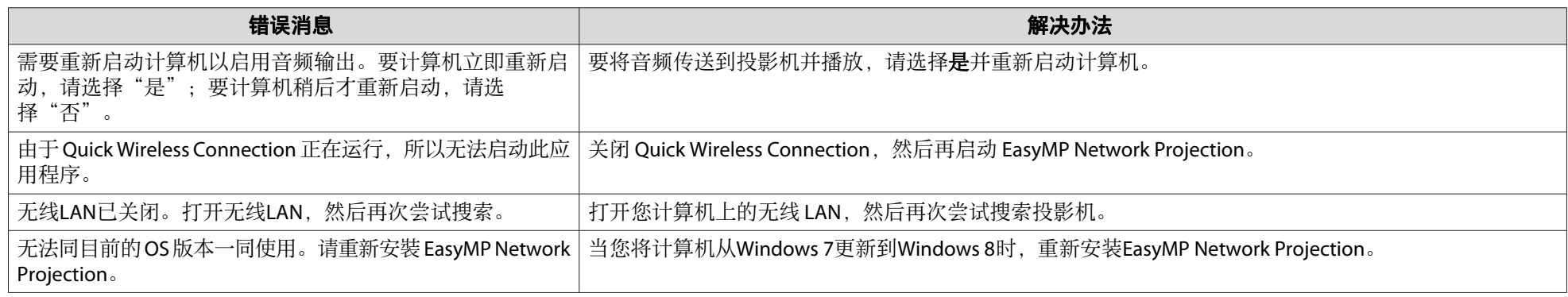

<span id="page-47-0"></span>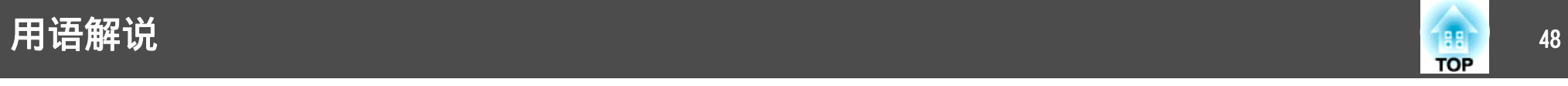

本节简要说明本指南⽂本中未说明的疑难术语。有关详细信息,请参阅其他商业出版物。

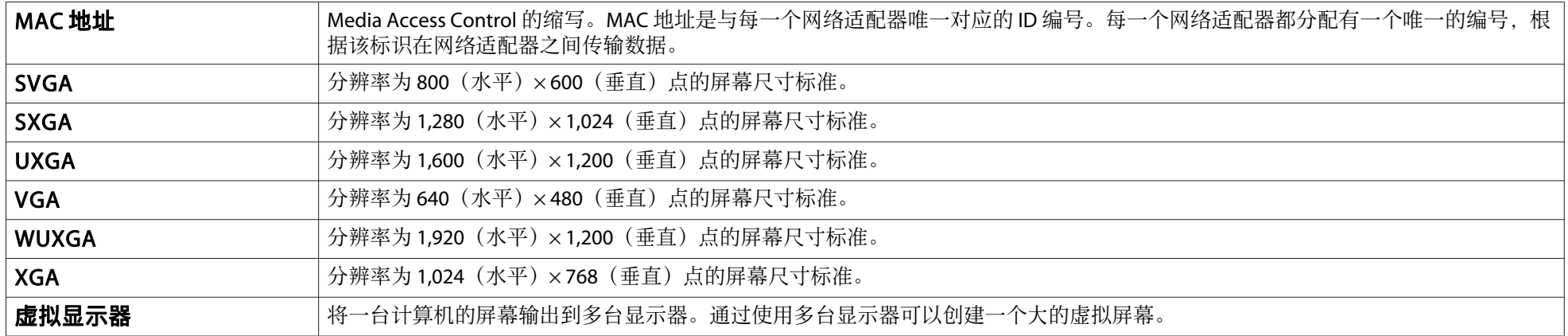

<span id="page-48-0"></span>版权所有。未经Seiko Epson Corporation的书面许可, 禁止以电子、机械、影 印、录制、或者其他任何形式和方式复制、贮存检索、或者传递本手册中的任 何部份。Seiko Epson Corporation对用户使用此处包含的资料不承担任何知识产 权保证责任;对于用户因使用此处包含的资料而造成的损失,也不承担任何责 任。

如果用户或者第三方由于意外、使用不当、或者讳反本机操作规程或未经授权 对机器作出任何修改、检修、或者以任何形式更换本产品、或者(除美国之外) 操作和维修时未能严格遵循Seiko Epson Corporation提供的操作和维修手册而使 其遭受任何损坏、损失、产生任何费用或开销, Seiko Epson Corporation及其附 属公司概不负责。

本指南的内容可能会变更或更新,恕不另行通知。

本出版物中使用的图例和屏幕截图可能与实际状态存在差异,仅供参考。

本产品信息如有更改,恕不另行通知。对其中涉及的描述和图像,以包装箱内 实际内容为准,在中国法律法规允许的范围内,爱普⽣(中国)有限公司保留 解释权。本产品、相关资料及光盘以针对在大陆地区销售产品的中文内容为 准。英文及其他语种内容针对全球销售产品,仅供用户对照。本资料仅供参考。 除中国现行法律法规规定,爱普生(中国)有限公司不承担任何由于使用本资 料而造成的直接或间接损失的责任。

注意: 其它信息, 可查看产品本身、产品包装和其他形式的资料, 包括爱普生 (中国)有限公司⽹站:http://www.epson.com.cn 。

制造商: 精工爱普生株式会社 地址: 日本东京都新宿区西新宿2-4-1 公司名称:爱普⽣(中国)有限公司 公司地址: 中国北京市东城区金宝街89号金宝大厦7层 中国产品

对于中国大陆地区的用户 如果您在使用本产品的过程中遇到问题,可通过以下的顺序来寻求帮助:

1、 首先可查阅产品的相关使用说明,包括产品的说明书(手册)等, 以解决 问题;

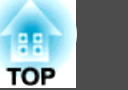

- 2、 登陆爱普生(中国)有限公司网站(简体中文)http://www.epson.com.cn, 查询相关信息以解决问题;
- <sup>3</sup>、 拨打爱普⽣(中国)有限公司的客户服务热线 400-810-9977,爱普⽣专业 ⼯程师将指导⽤户解决问题;

## 符号说明

Microsoft® Windows® XP Professional 操作系统 Microsoft® Windows® XP Home Edition 操作系统 Microsoft® Windows Vista® 操作系统 Microsoft® Windows® 7 操作系统 Microsoft® Windows® 8 操作系统

在本说明书中,将上述操作系统分别称为"Windows XP"、"Windows Vista"、"Windows 7"和"Windows 8"。此外,通⽤术语 Windows 可以指 Windows XP、Windows Vista、Windows 7和Windows 8, 在表示 Windows 的多个版本时省略了 Windows 符号, 例如 Windows XP/Vista。

Mac OS X 10.4.xMac OS X 10.5.xMac OS X 10.6 x Mac OS X 10.7.xMac OS X 10.8.x

在本说明书中,将上述操作系统分别称为 "Mac OS X 10.4.x"、"Mac OS X 10.5.x"、"Mac OS X 10.6.x"、"Mac OS X 10.7.x"和"Mac OS X 10.8.x"。此 外, 通用术语 "Mac OS X" 也用来表示所有这些操作系统。

## 通告

IBM、DOS/V 和 XGA 是 International Business Machines Corporation 的商标或注 册商标。

Macintosh、Mac、Mac OS 和 iMac 是 Apple Inc. 的商标。

## 常规说明 <sup>50</sup>

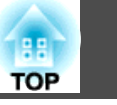

Microsoft、Windows、Windows NT、Windows Vista、PowerPoint 和 Windows 图 标是 Microsoft Corporation 在美国和/或其他国家的商标或注册商标。 本手册内使用的其他产品名称,只是为了区别的目的,这些名称可能是各厂家 的商标。Epson 声明对于该等商标不拥有任何或全部的权利。

#### 软件版权:

本产品使⽤免费软件和本公司拥有权利的软件。

©SEIKO EPSON CORPORATION 2012. All rights reserved.

412443100ZHS

<span id="page-50-0"></span>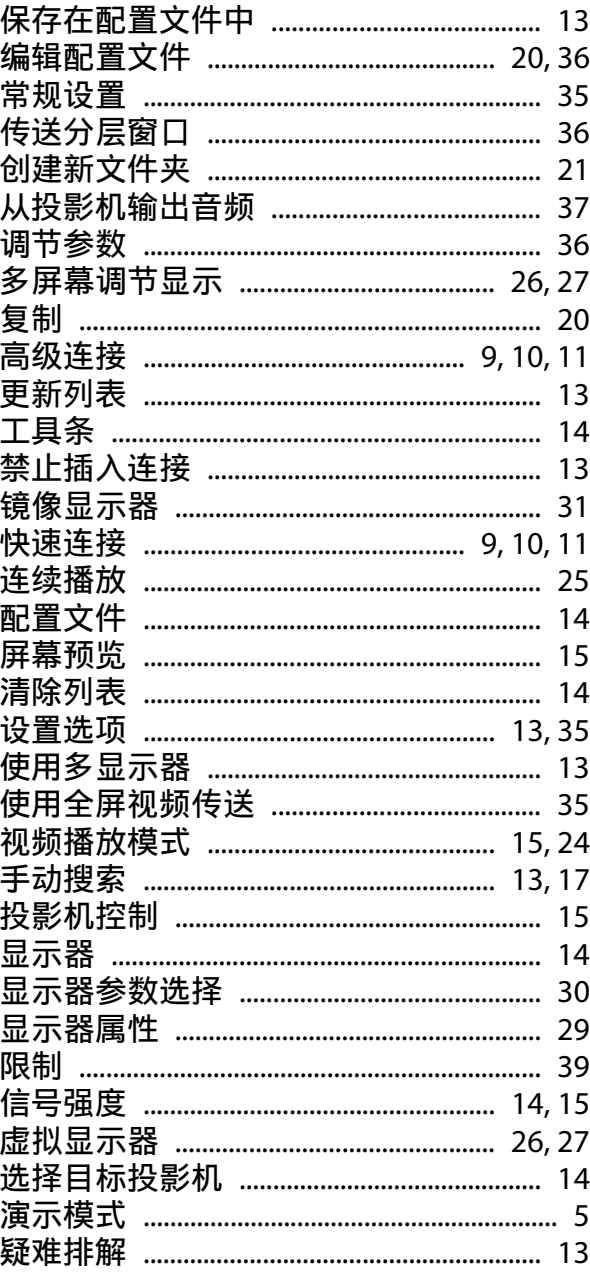

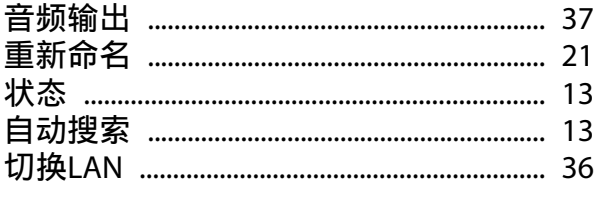

## $\mathsf{s}$

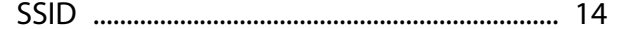

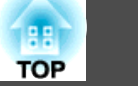

 $51$